# Dell Latitude E5470

Manuale del proprietario

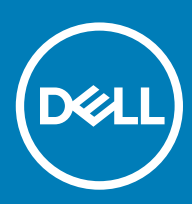

#### Messaggi di N.B., Attenzione e Avvertenza

- N.B.: un messaggio N.B. (Nota Bene) indica informazioni importanti che contribuiscono a migliorare l'utilizzo del prodotto.
- A | ATTENZIONE: Un messaggio di ATTENZIONE indica un danno potenziale all'hardware o la perdita di dati, e spiega come evitare il problema.
- AVVERTENZA: Un messaggio di AVVERTENZA indica un rischio di danni materiali, lesioni personali o morte.

© 2018 Dell Inc. o sue affiliate. Tutti i diritti riservati. Dell, EMC e gli altri marchi sono marchi commerciali di Dell Inc. o delle sue sussidiarie. Gli altri marchi possono essere marchi dei rispettivi proprietari.

2018 - 04

# **Sommario**

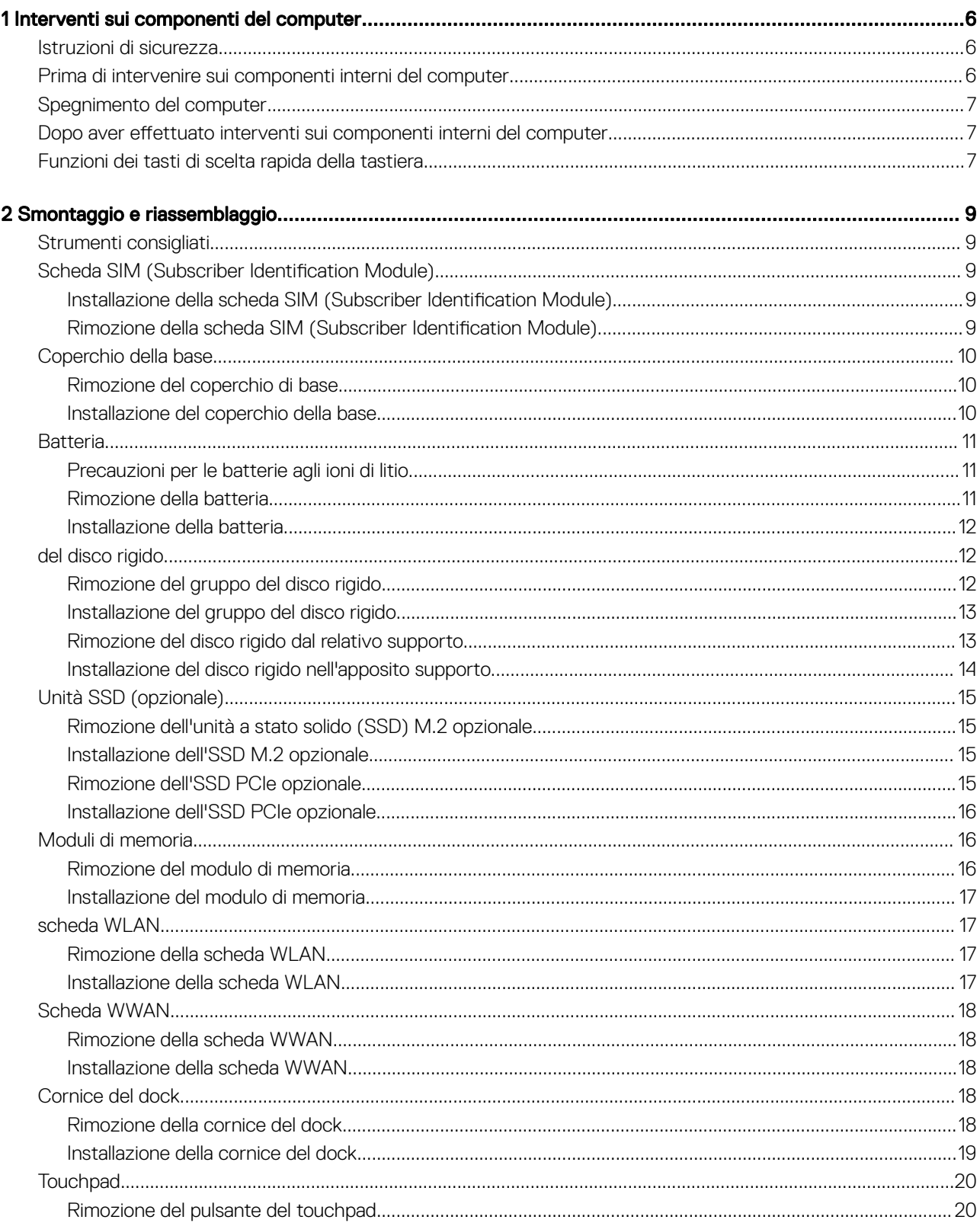

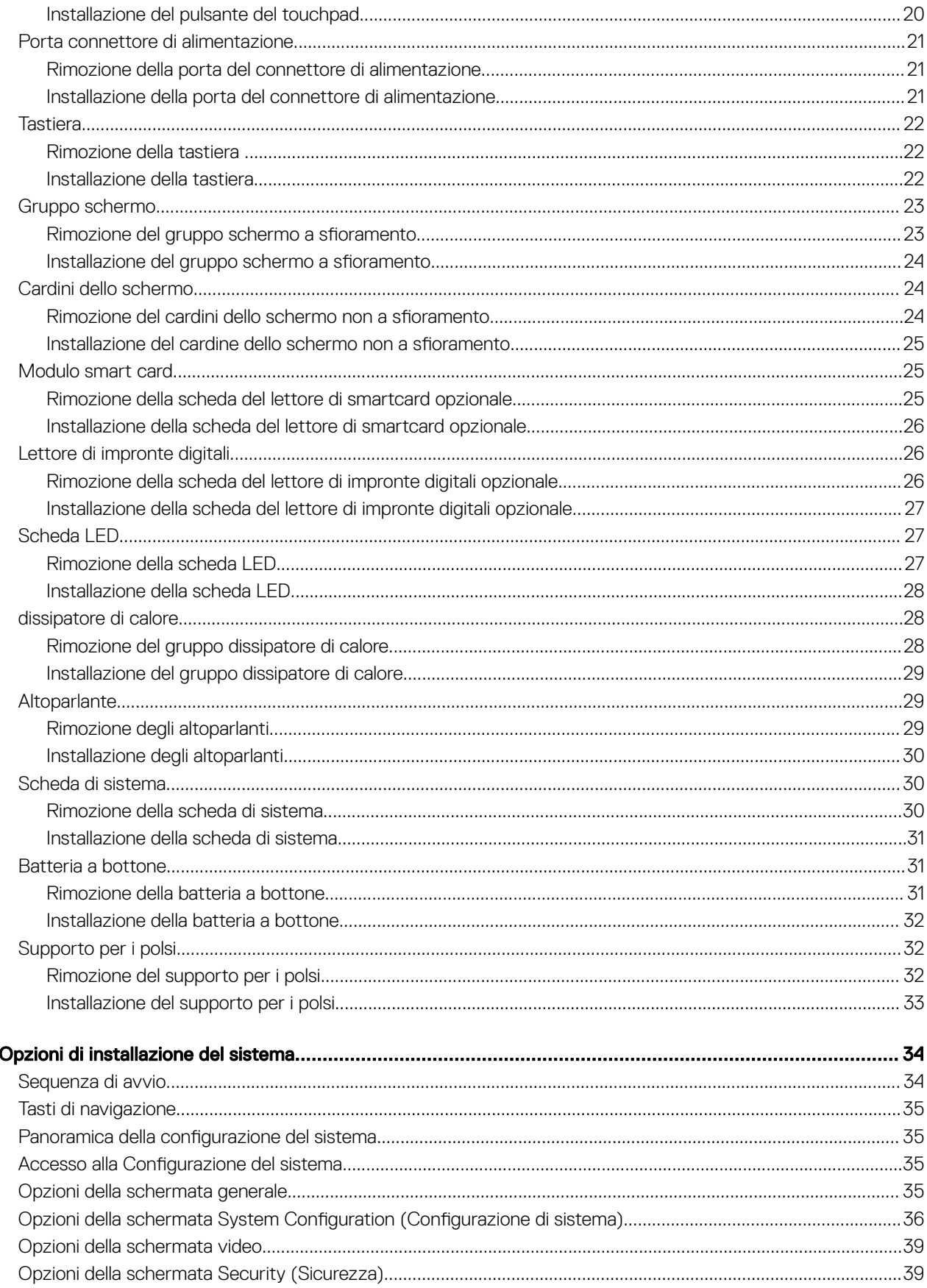

 $\overline{\mathbf{3}}$ 

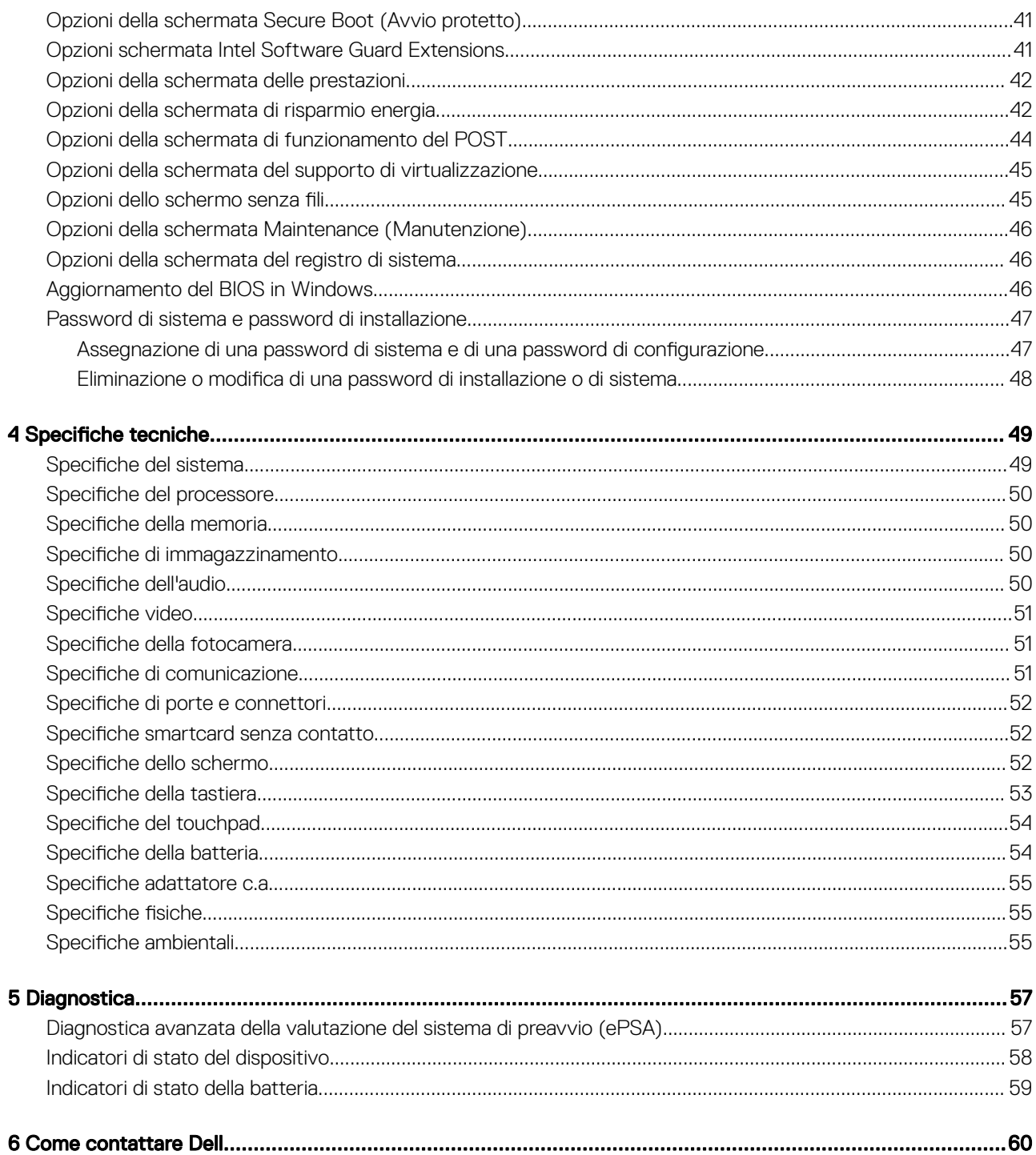

# Interventi sui componenti del computer

### <span id="page-5-0"></span>Istruzioni di sicurezza

Utilizzare le seguenti istruzioni di sicurezza per proteggere il computer da danni potenziali e per garantire la propria sicurezza personale. Salvo altrimenti indicato, ogni procedura descritta in questo documento presume che esistano le seguenti condizioni:

- sono state lette le informazioni sulla sicurezza fornite assieme al computer.
- Un componente può essere sostituito o, se è stato acquistato separatamente, installato eseguendo la procedura di rimozione nell'ordine inverso.
- AVVERTENZA: Scollegare tutte le fonti di alimentazione prima di aprire il coperchio o i pannelli del computer. Dopo aver terminato gli interventi sui componenti interni del computer, ricollocare tutti i coperchi, i pannelli e le viti prima di collegare la fonte di alimentazione.
- $\triangle$  AVVERTENZA: Prima di effettuare interventi sui componenti interni, leggere le informazioni sulla sicurezza fornite assieme al computer. Per ulteriori informazioni sulle protezioni ottimali, consultare l'home page sulla conformità normativa all'indirizzo www.dell.com/regulatory\_compliance.
- $\triangle$  | ATTENZIONE: Molte riparazioni possono essere eseguite solo da un tecnico di assistenza qualificato. Eseguire la risoluzione dei problemi e le riparazioni semplici autorizzate nella documentazione del prodotto Dell o come indicato dal team di supporto e assistenza telefonica o in linea della Dell. I danni dovuti alla manutenzione non autorizzata da Dell non sono coperti dalla garanzia. Leggere e seguire le istruzioni di sicurezza fornite insieme al prodotto.
- $\wedge$  ATTENZIONE: Per evitare eventuali scariche elettrostatiche, scaricare a terra l'elettricità statica del corpo utilizzando una fascetta da polso per la messa a terra o toccando a intervalli regolari una superficie metallica non verniciata già messa a terra prima di toccare il computer per eseguire operazioni di disassemblaggio.
- $\wedge$  ATTENZIONE: Maneggiare con cura componenti e schede. Non toccare i componenti o i contatti sulle schede. Manipolare una scheda dai bordi o dalla staffa metallica di montaggio. Maneggiare un componente, ad esempio un processore, dai bordi, non dai piedini.
- $\triangle$  | ATTENZIONE: Per scollegare un cavo, afferrare il connettore o la linguetta, non il cavo stesso. Alcuni cavi sono dotati di connettore con linguette di blocco. Per scollegare questo tipo di cavo, fare pressione sulle linguette di blocco prima di estrarre il cavo. Nel separare i connettori, mantenerli allineati per evitare di piegare un eventuale piedino. Inoltre, prima di collegare un cavo accertarsi che entrambi i connettori siano allineati e orientati in modo corretto.
- (i) N.B.: Il colore del computer e di alcuni componenti potrebbe apparire diverso da quello mostrato in questo documento.

### Prima di intervenire sui componenti interni del computer

Per evitare di danneggiare il computer, effettuare la seguente procedura prima di cominciare ad intervenire sui componenti interni del computer.

- 1 Assicurarsi di seguire le Istruzioni di sicurezza.
- 2 Assicurarsi che la superficie di lavoro sia piana e pulita per prevenire eventuali graffi al coperchio del computer.
- 3 Spegnere il computer.

#### $\triangle|$  ATTENZIONE: Per disconnettere un cavo di rete, scollegare prima il cavo dal computer, quindi dal dispositivo di rete.

- 4 Scollegare dal computer tutti i cavi di rete.
- 5 Scollegare il computer e tutte le periferiche collegate dalle rispettive prese elettriche.
- <span id="page-6-0"></span>6 Tenere premuto il pulsante di alimentazione mentre il computer è scollegato, per mettere a terra la scheda di sistema.
- 7 Rimuovere il coperchio.
	- $\triangle|$  ATTENZIONE: Prima di toccare qualsiasi componente interno del computer, scaricare a terra l'elettricità statica del corpo toccando una superficie metallica non verniciata, ad esempio sul retro del computer. Nel corso delle varie operazioni, toccare di tanto in tanto una superficie metallica non verniciata per scaricare l'elettricità statica eventualmente accumulata che potrebbe danneggiare i componenti interni.
	- $\triangle$   $\vert$  ATTENZIONE: Assicurarsi di posizionare il lato più freddo del sistema ad almeno 5 cm dalla parete per evitare il surriscaldamento.
	- $\triangle|$  ATTENZIONE: Il sistema non può essere posto trasversalmente. Assicurarsi anche che non vi siano apparecchiature sul coperchio laterale.

### Spegnimento del computer

### Dopo aver effettuato interventi sui componenti interni del computer

Una volta completate le procedure di ricollocamento, assicurarsi di aver collegato tutti i dispositivi esterni, le schede e i cavi prima di accendere il computer.

- ATTENZIONE: Per evitare di danneggiare il computer, utilizzare soltanto la batteria progettata per questo specifico computer della Dell. Non utilizzare batterie progettate per altri computer Dell.
- 1 Ricollocare la batteria.
- 2 Ricollocare il coperchio della base.
- 3 Collegare eventuali dispositivi esterni, ad esempio un replicatore di porte, una batteria slice o una base per supporti multimediali e ricollocare tutte le eventuali schede, ad esempio una ExpressCard.
- 4 Collegare al computer tutti i cavi telefonici o di rete.

#### $\triangle|$  ATTENZIONE: Per collegare un cavo di rete, collegare prima il cavo nella periferica di rete, poi collegarlo al computer.

- 5 Collegare il computer e tutte le periferiche collegate alle rispettive prese elettriche.
- 6 Accendere il computer.

### Funzioni dei tasti di scelta rapida della tastiera

La tabella di seguito riporta un elenco delle combinazioni dei tasti di scelta rapida della tastiera serie E3.

#### Tabella 1. Tasto di scelta rapida

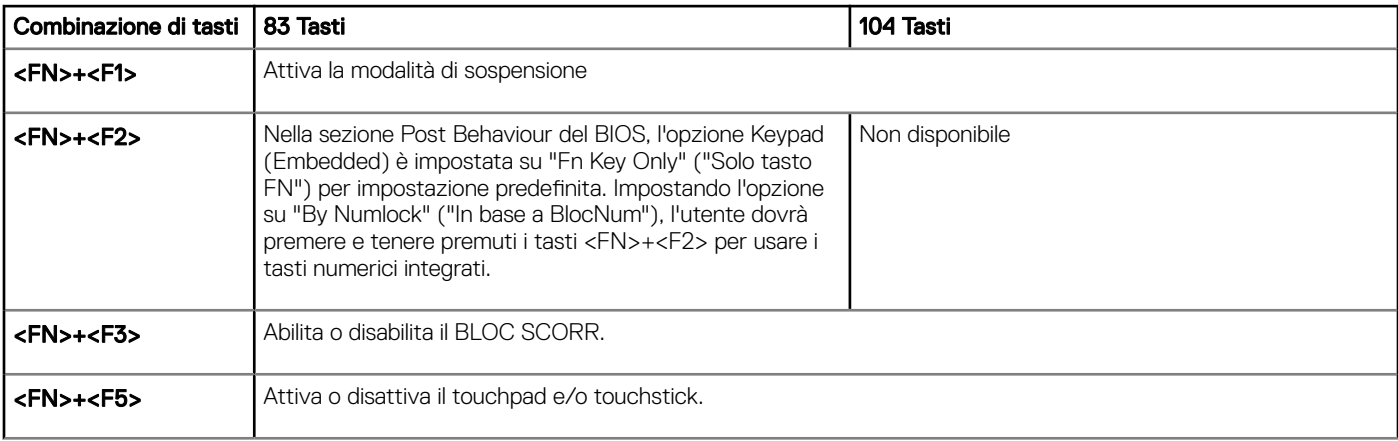

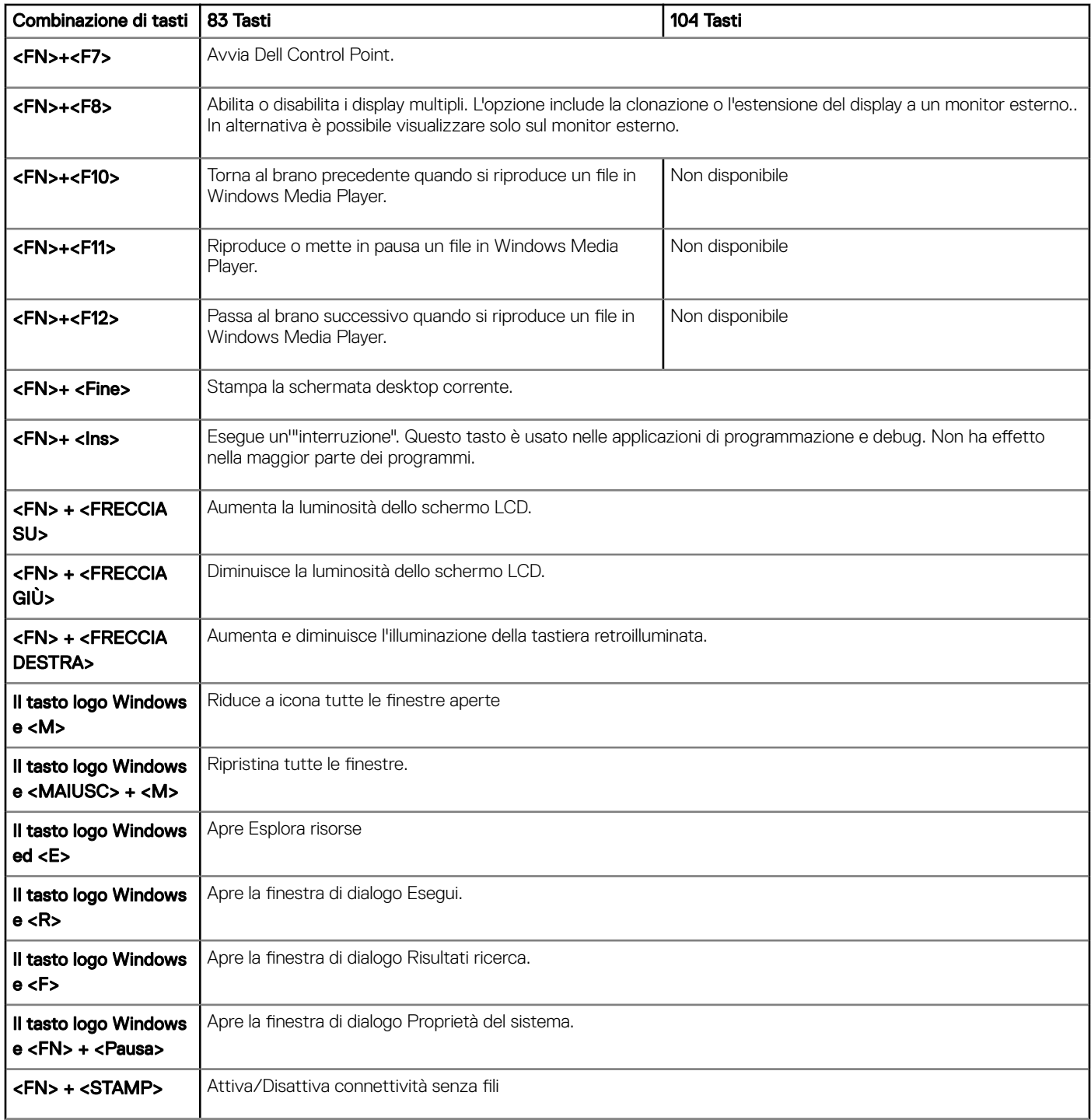

# Smontaggio e riassemblaggio

# <span id="page-8-0"></span>Strumenti consigliati

Le procedure in questo documento possono richiedere i seguenti strumenti:

- Cacciavite a croce n. 0
- Cacciavite a croce n. 1
- Graffietto piccolo in plastica

# Scheda SIM (Subscriber Identification Module)

#### Installazione della scheda SIM (Subscriber Identification Module)

- 1 Seguire le procedure descritte in [Prima di effettuare interventi sui componenti interni del computer](#page-5-0).
- 2 Inserire una graffetta o uno strumento di rimozione della scheda SIM nel foro presente sul vassoio della scheda stessa per rimuoverlo [1].
- 3 Rimuovere la scheda SIM dal relativo vassoio [2].
- 4 Spingere il vassoio della scheda SIM all'interno dello slot finché non scatta in posizione.

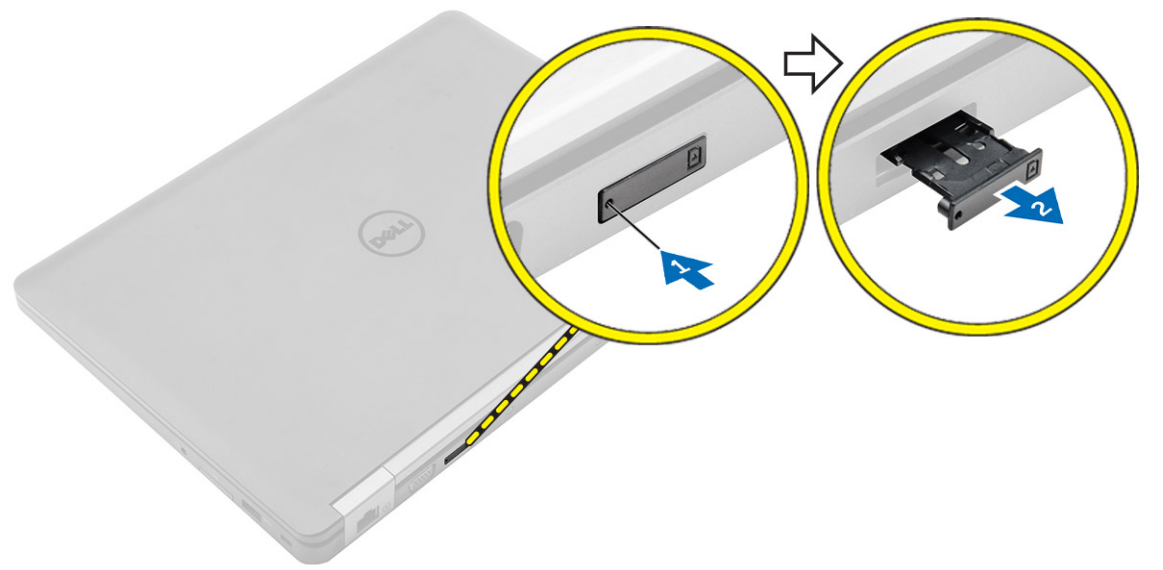

#### Rimozione della scheda SIM (Subscriber Identification Module)

- $\triangle|$  <code>ATTENZIONE:</code> La rimozione della scheda SIM a computer acceso può causare la perdita di dati o danneggiare la scheda. Controllare che il computer sia spento o che le connessioni di rete siano disattivate.
- 1 Inserire una graffetta o uno strumento di rimozione della scheda SIM nel foro presente sul vassoio della scheda stessa.
- <span id="page-9-0"></span>2 Rimuovere la scheda SIM dal relativo vassoio.
- 3 Spingere il vassoio della scheda SIM all'interno del relativo slot finché non scatta in posizione.

### Coperchio della base

### Rimozione del coperchio di base

- 1 Seguire le procedure descritte in [Prima di effettuare interventi sui componenti interni del computer](#page-5-0).
- 2 Rimuovere il coperchio della base:
	- a Rimuovere le viti che fissano il coperchio della base al computer [1].
	- b Sollevare il coperchio della base dal bordo e rimuoverlo dal computer [2, 3].

 $\circled{0}$  N.B.: Potrebbe essere necessario un graffietto in plastica per sollevare il coperchio della base dai bordi.

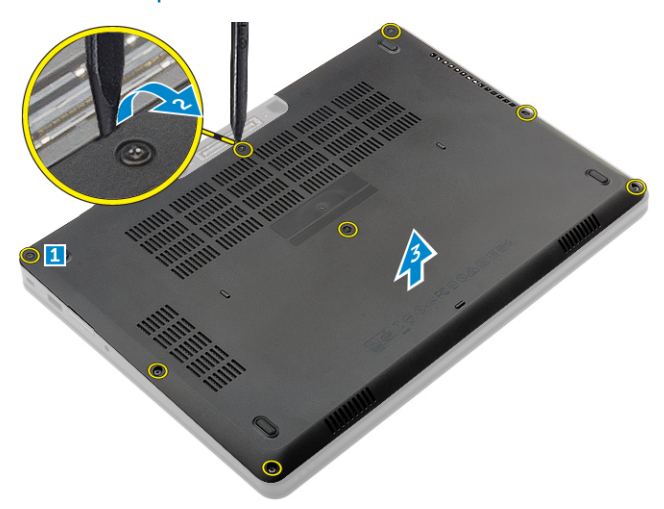

#### Installazione del coperchio della base

- 1 Allineare il coperchio della base con i fori delle viti sul computer.
- 2 Premere sui bordi del coperchio fino a quando non scatta in posizione.
- 3 Serrare le viti che fissano il coperchio della base al computer.
- 4 Seguire le procedure descritte in [Dopo aver effettuato gli interventi sui componenti interni del computer](#page-6-0).

### <span id="page-10-0"></span>**Batteria**

### Precauzioni per le batterie agli ioni di litio

#### $\wedge$  | ATTENZIONE:

- Fare attenzione quando si manipolano le batterie agli ioni di litio.
- Scaricare la batteria il più possibile prima di rimuoverla dal sistema. Questa operazione può essere eseguita scollegando l'adattatore CA dal sistema per consentire alla batteria di scaricarsi.
- Non comprimere, far cadere, danneggiare o perforare la batteria con corpi estranei.
- Non esporre la batteria a temperature elevate né smontarne pacchi e celle.
- Non premere con forza sulla superficie della batteria.
- Non piegare la batteria.
- Non utilizzare strumenti di alcun tipo per fare leva sulla batteria.
- Se una batteria rimane bloccata in un dispositivo in seguito a un rigonfiamento, non tentare di estrarla: perforare, piegare o comprimere una batterie agli ioni di litio può essere pericoloso. In tal caso, l'intero sistema deve essere sostituito. Contattare [https://](https://www.dell.com/support) [www.dell.com/support](https://www.dell.com/support) per assistenza e ulteriori istruzioni.
- Acquistare sempre batterie autentiche da<https://www.dell.com>o partner e rivenditori Dell autorizzati.

### Rimozione della batteria

- N.B.: Scaricare la batteria il più possibile prima di rimuoverla dal sistema. Questa operazione può essere eseguita scollegando l'adattatore CA dal sistema (mentre il sistema è acceso) per consentire al sistema di far esaurire la batteria.
- 1 Seguire le procedure descritte in [Prima di effettuare interventi sui componenti interni del computer](#page-5-0).
- 2 Rimuovere il [coperchio della base.](#page-9-0)
- 3 Per rimuovere la batteria:
	- a Scollegare il cavo della batteria dal connettore sulla scheda di sistema [1].
	- b Rimuovere le viti che fissano la batteria al computer [2].
	- c Sollevare la batteria dal computer [3].
		- Non premere con forza sulla superficie della batteria
		- Non piegare
		- Non utilizzare strumenti di alcun tipo per fare leva sulla batteria
		- Se la batteria non può essere rimosso seguendo le istruzioni precedenti, contattare il supporto tecnico Dell

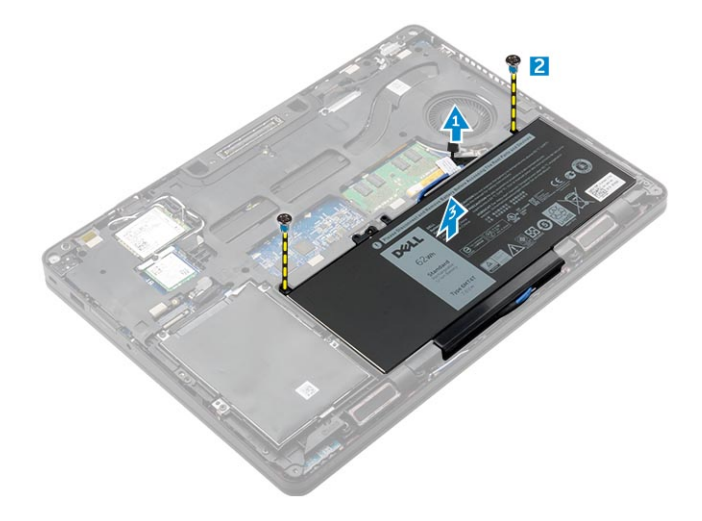

<span id="page-11-0"></span>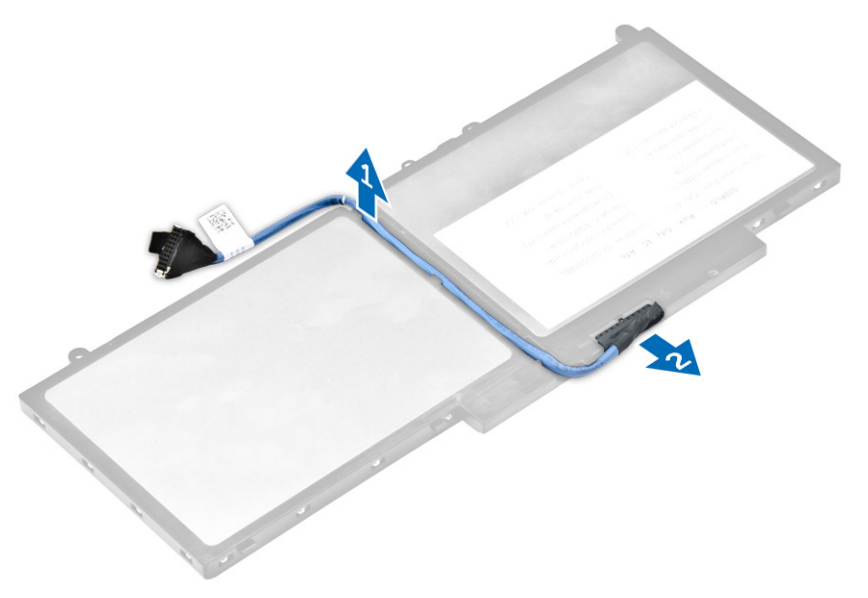

#### Installazione della batteria

#### N.B.: Se il computer supporta una batteria a 6 celle, non è in grado di supportare un disco rigido.

- 1 Collegare il cavo della batteria al connettore sulla batteria.
- 2 Instradare il cavo della batteria attraverso il canale di instradamento sulla batteria.
- 3 Inserire la batteria nello slot sul computer.
- 4 Serrare le viti che fissano la batteria al computer.
- 5 Collegare il cavo della batteria al connettore sulla scheda di sistema.
- 6 Installare il [coperchio della base.](#page-9-0)
- 7 Seguire le procedure descritte in [Dopo aver effettuato gli interventi sui componenti interni del computer](#page-6-0).

# del disco rigido

### Rimozione del gruppo del disco rigido

Se il sistema include un gruppo disco rigido, effettuare le seguenti operazioni.

- 1 Seguire le procedure descritte in [Prima di effettuare interventi sui componenti interni del computer](#page-5-0).
- 2 Rimuovere:
	- a [coperchio della base](#page-9-0)
	- b [batteria](#page-10-0)
- 3 Per rimuovere il gruppo del disco rigido:
	- a Scollegare il cavo del disco rigido dal connettore sulla scheda di sistema [1].
	- b Rimuovere le viti che fissano il gruppo del disco rigido al computer [2].
	- c Sollevare il gruppo del disco rigido dal computer [3].

<span id="page-12-0"></span>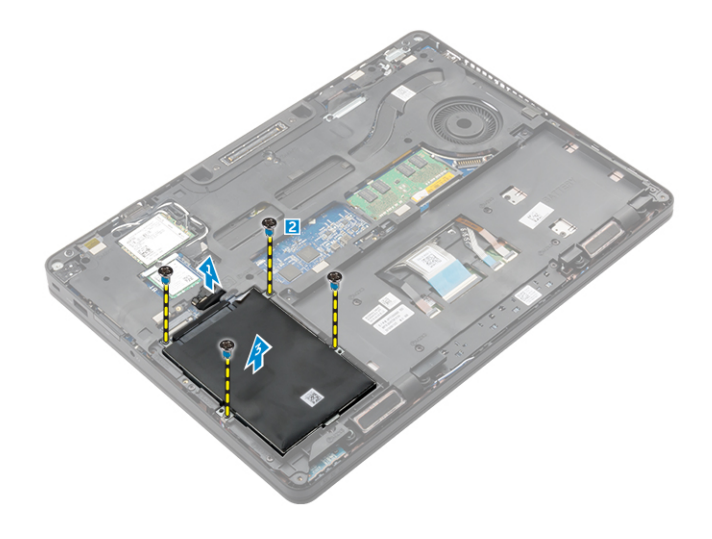

#### Installazione del gruppo del disco rigido

Se il sistema include un gruppo disco rigido, effettuare le seguenti operazioni.

- 1 Inserire il gruppo del disco rigido nello slot sul computer.
- 2 Serrare le viti che fissano il gruppo del disco rigido al computer.
- 3 Collegare il cavo del disco rigido al connettore sul disco rigido e sulla scheda di sistema.
- 4 Installare:
	- a [batteria](#page-11-0)
	- b [coperchio della base](#page-9-0)
- 5 Seguire le procedure descritte in [Dopo aver effettuato gli interventi sui componenti interni del sistema](#page-6-0).

#### Rimozione del disco rigido dal relativo supporto.

- 1 Seguire le procedure descritte in [Prima di effettuare interventi sui componenti interni del computer](#page-5-0).
- 2 Rimuovere:
	- a [coperchio della base](#page-9-0)
	- b [batteria](#page-10-0)
	- c [gruppo del disco rigido](#page-11-0)
- 3 Staccare il cavo del disco rigido per rimuoverlo dal connettore.

<span id="page-13-0"></span>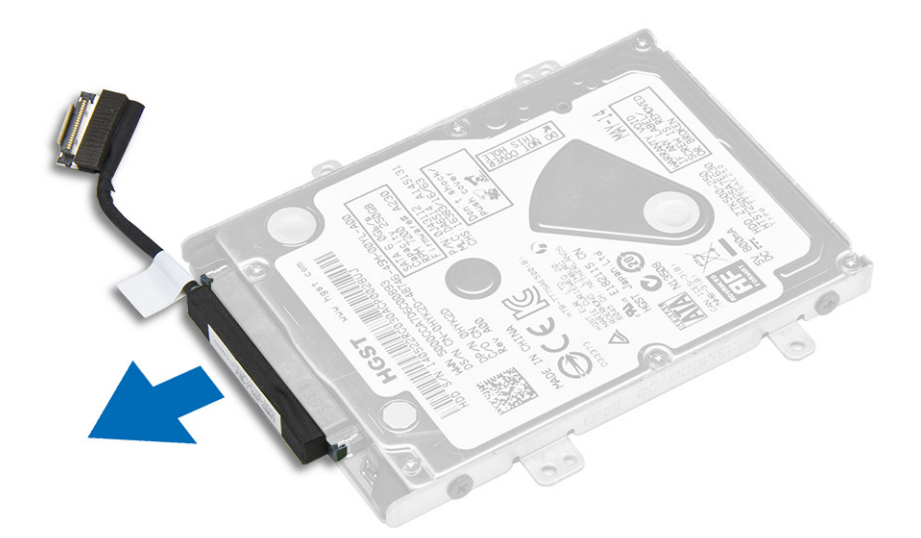

4 Rimuovere le viti che fissano il supporto del disco rigido al disco rigido [1] e sollevare il disco dal relativo supporto [2].

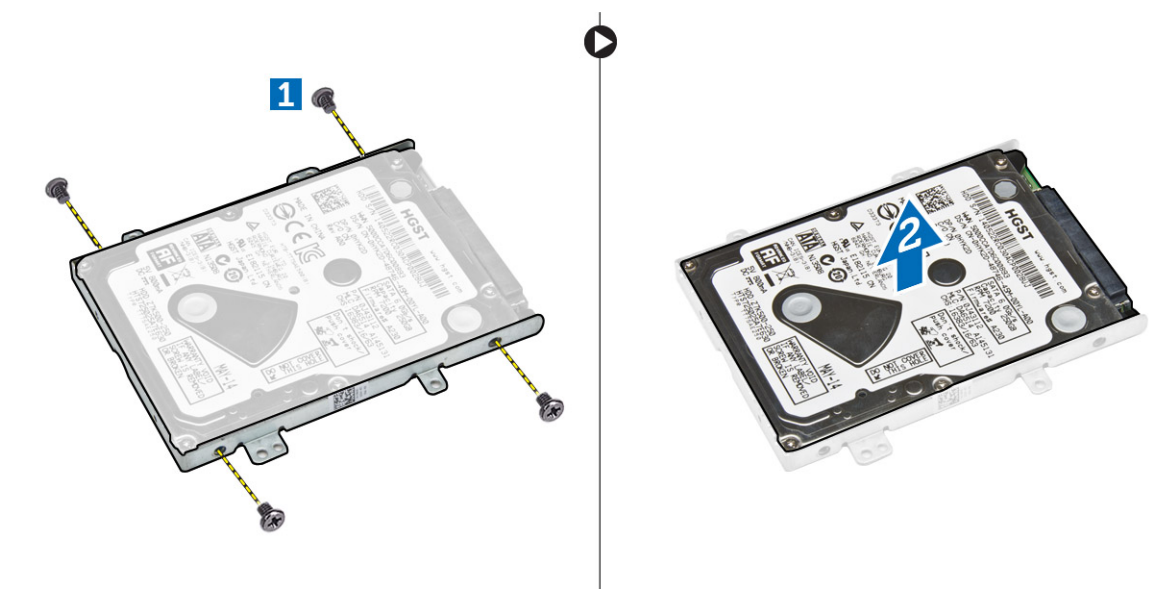

### Installazione del disco rigido nell'apposito supporto.

- 1 Allineare i fori della vite sul disco rigido alle viti presenti sul supporto del disco rigido.
- 2 Inserire il disco rigido nel relativo supporto.
- 3 Serrare le viti che fissano il disco rigido al relativo supporto.
- 4 Installare:
	- a [gruppo del disco rigido](#page-12-0)
	- b [batteria](#page-11-0)
	- c [coperchio della base](#page-9-0)
- 5 Seguire le procedure descritte in [Dopo aver effettuato gli interventi sui componenti interni del sistema](#page-6-0).

# <span id="page-14-0"></span>Unità SSD (opzionale)

### Rimozione dell'unità a stato solido (SSD) M.2 opzionale

Se il sistema viene fornito con un SSD M.2, effettuare le seguenti operazioni.

- 1 Seguire le procedure descritte in [Prima di effettuare interventi sui componenti interni del computer](#page-5-0).
- 2 Rimuovere:
	- a [Coperchio della base](#page-9-0)
	- b [Batteria](#page-10-0)
- 3 Rimuovere l'SSD:
	- a Rimuovere la vite che fissa l'SSD al computer [1].
	- b Far scorrere e sollevare l'SSD dal computer [2].

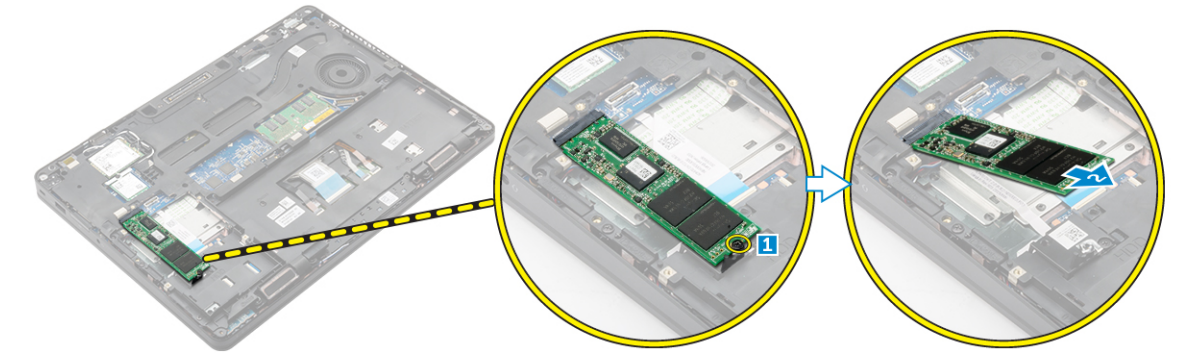

#### Installazione dell'SSD M.2 opzionale

Se il sistema inlcude un'unità SSD M.2, effettuare le seguenti operazioni.

- 1 Inserire l'SSD nel connettore sul computer.
- 2 Serrare la vite per fissare l'SSD al computer.
- 3 Installare:
	- a [batteria](#page-11-0)
		- b [coperchio della base](#page-9-0)
- 4 Seguire le procedure descritte in [Dopo aver effettuato gli interventi sui componenti interni del computer](#page-6-0).

#### Rimozione dell'SSD PCIe opzionale

Se il sistema include un'unità SSD PCIe, effettuare le seguenti operazioni.

- 1 Seguire le procedure descritte in [Prima di effettuare interventi sui componenti interni del computer](#page-5-0).
- 2 Rimuovere:
	- a [coperchio della base](#page-9-0)
	- b [batteria](#page-10-0)
- 3 Rimuovere l'SSD PCle:
	- a Rimuovere le viti che fissano il supporto SSD all'SSD [1].
	- b Rimuovere il supporto di SSD [2].
	- c Rimuovere l'SSD dal computer [3].

<span id="page-15-0"></span>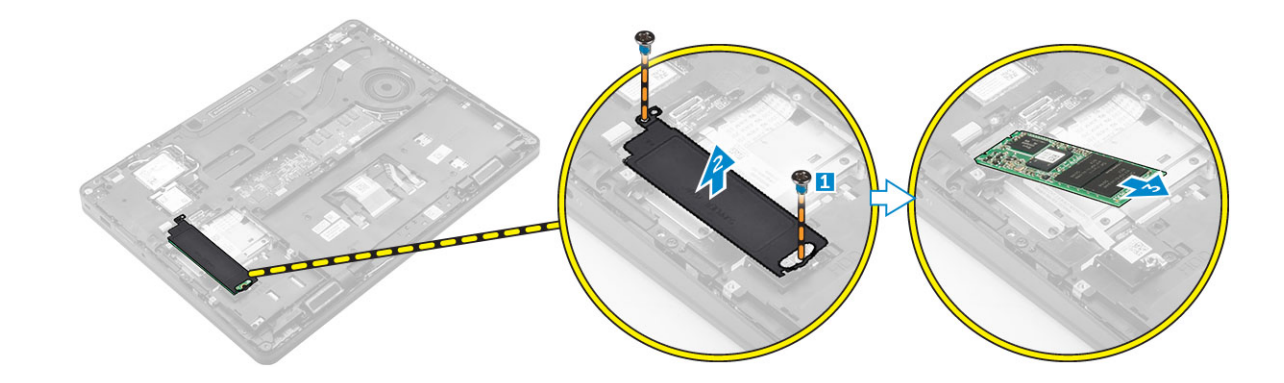

#### Installazione dell'SSD PCIe opzionale

Se il sistema include un'unità SSD PCIe, effettuare le seguenti operazioni.

- 1 Inserire il fermaglio SSD nello slot sul computer.
- 2 Serrare la vite che fissa il fermaglio SSD al computer.
- 3 Inserire l'SSD nel connettore sul computer.
- 4 Posizionare il supporto dell'SSD sull'SSD e serrare le viti per fissarlo al computer.
- 5 Installare:
	- a [batteria](#page-11-0)
	- b [coperchio della base](#page-9-0)
- 6 Seguire le procedure descritte in [Dopo aver effettuato gli interventi sui componenti interni del computer](#page-6-0).

### Moduli di memoria

#### Rimozione del modulo di memoria

- 1 Seguire le procedure descritte in [Prima di effettuare interventi sui componenti interni del computer](#page-5-0).
- 2 Rimuovere:
	- a [coperchio della base](#page-9-0)
	- b [batteria](#page-10-0)
- 3 Tirare i fermagli di fissaggio dal modulo di memoria finché quest'ultimo non si solleva [1].
- 4 Rimuovere il modulo di memoria dalla scheda di sistema [2].

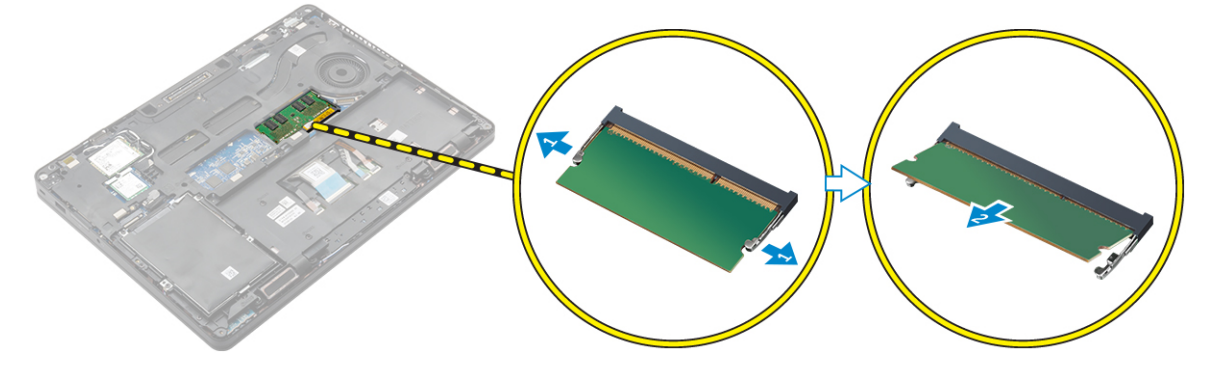

### <span id="page-16-0"></span>Installazione del modulo di memoria

- 1 Inserire il modulo di memoria nel relativo zoccolo fino a quando i fermagli fissano il modulo di memoria.
- 2 Installare:
	- a [batteria](#page-11-0)
	- b [coperchio della base](#page-9-0)
- 3 Seguire le procedure descritte in [Dopo aver effettuato gli interventi sui componenti interni del computer](#page-6-0).

# scheda WLAN

### Rimozione della scheda WLAN

- 1 Seguire le procedure descritte in [Prima di effettuare interventi sui componenti interni del computer](#page-5-0).
- 2 Rimuovere:
	- a [coperchio della base](#page-9-0)
	- b [batteria](#page-10-0)
- 3 Rimuovere la scheda micro WLAN:
	- a Rimuovere la vite che fissa il supporto di metallo alla scheda WLAN [1].
	- b Rimuovere la staffa metallica [2].
	- c Scollegare i cavi WLAN dai connettori sulla scheda WLAN [3].
	- d Disinstradare i cavi WLAN dal canale di instradamento.
	- e Rimuovere la scheda WLAN dal computer [4].

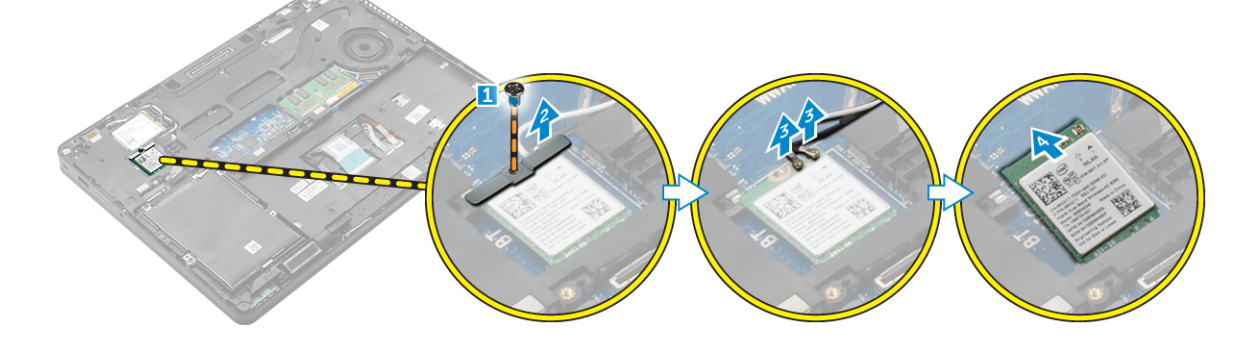

### Installazione della scheda WLAN

- 1 Inserire la scheda WLAN nel relativo slot sul computer.
- 2 Instradare i cavi WLAN attraverso il canale di instradamento.
- 3 Collegare i cavi WLAN ai connettori sulla scheda WLAN.
- 4 Posizionare la staffa metallica e serrare la vite per fissarla al computer.
- 5 Installare:
	- a [batteria](#page-11-0)
	- b [coperchio della base](#page-9-0)
- 6 Seguire le procedure descritte in [Dopo aver effettuato gli interventi sui componenti interni del sistema](#page-6-0).

# <span id="page-17-0"></span>Scheda WWAN

### Rimozione della scheda WWAN

- 1 Seguire le procedure descritte in [Prima di effettuare interventi sui componenti interni del computer](#page-5-0).
- 2 Rimuovere:
	- a [coperchio della base](#page-9-0)
	- b [batteria](#page-10-0)
- 3 Rimuovere la scheda WWAN:
	- a Rimuovere la vite che fissa la scheda WWAN [1].
	- b Scollegare i cavi WWAN dai connettori sulla scheda WWAN [2].
	- c Disinstradare i cavi WWAN dal canale di instradamento.
	- d Rimuovere la scheda WWAN dal computer [3].

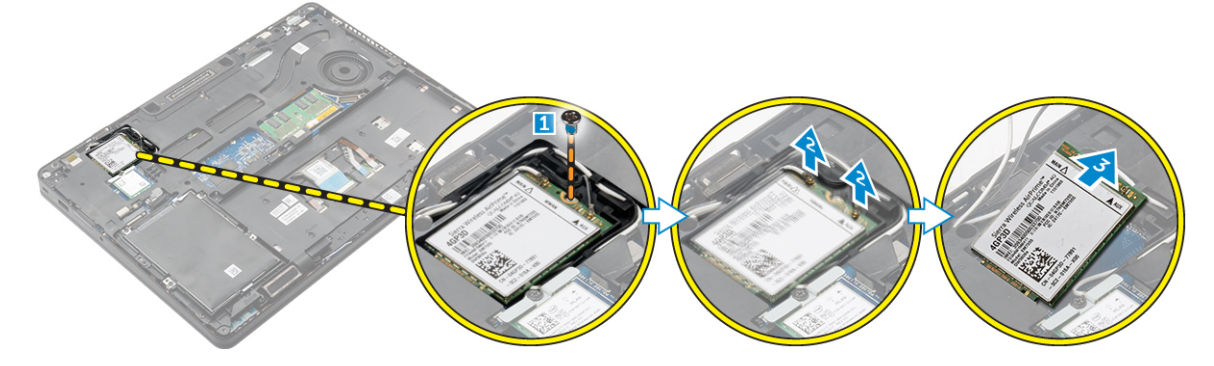

#### Installazione della scheda WWAN

- 1 Inserire la scheda WWAN nello slot sul computer.
- 2 Instradare i cavi WWAN nel canale di instradamento.
- 3 Collegare i cavi WWAN ai connettori sulla scheda WWAN.
- 4 Serrare la vite per fissare la scheda WWAN al computer.
- 5 Installare:
	- a [batteria](#page-11-0)
	- b [coperchio della base](#page-9-0)
- 6 Seguire le procedure descritte in [Dopo aver effettuato gli interventi sui componenti interni del computer](#page-6-0).

### Cornice del dock

### Rimozione della cornice del dock

- 1 Seguire le procedure descritte in [Prima di effettuare interventi sui componenti interni del computer](#page-5-0).
- 2 Rimuovere:
	- a [coperchio della base](#page-9-0)
	- b [batteria](#page-10-0)
	- c [Gruppo del disco rigido](#page-11-0) o [SSD M.2](#page-14-0) o [SSD PCIe](#page-14-0)
	- d [scheda WLAN](#page-16-0)
	- e scheda WWAN
- <span id="page-18-0"></span>3 Rimuovere i connettori della cornice del dock:
	- a Rimuovere le viti che fissano la cornice del dock al computer [1].
	- b Rimuovere la vite e sollevare la piastra SSD dal computer [2, 3].

#### N.B.: Il passaggio 3b è necessario solo se la scheda SSD PCIe viene rimossa.

c Scollegare i cavi della tastiera [4, 5].

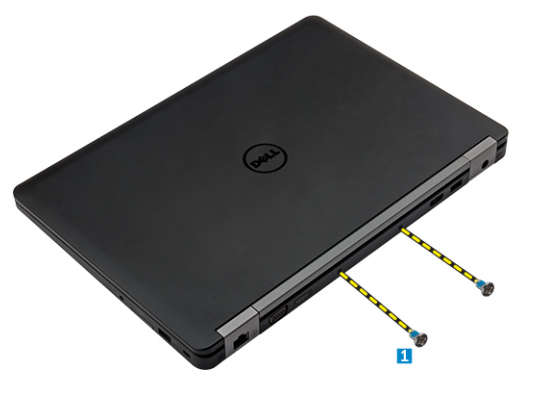

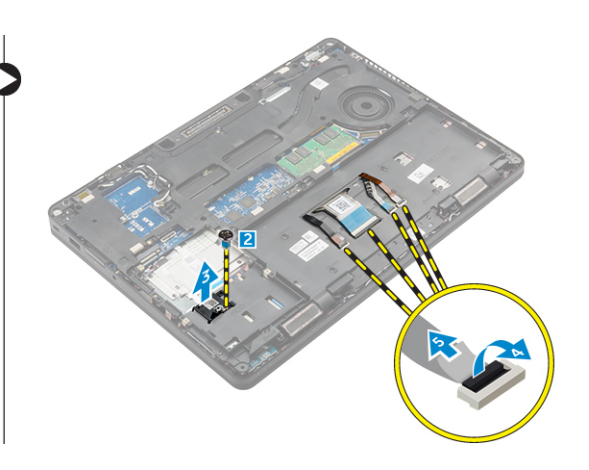

- 4 Rimuovere la cornice del dock:
	- a Rimuovere la vite e sollevare la staffa metallica [1, 2].
	- b Scollegare il cavo eDP [3].
	- c Rimuovere le viti che fissano la cornice del dock al computer [4].
	- d Sollevare la cornice del dock dal computer [5].

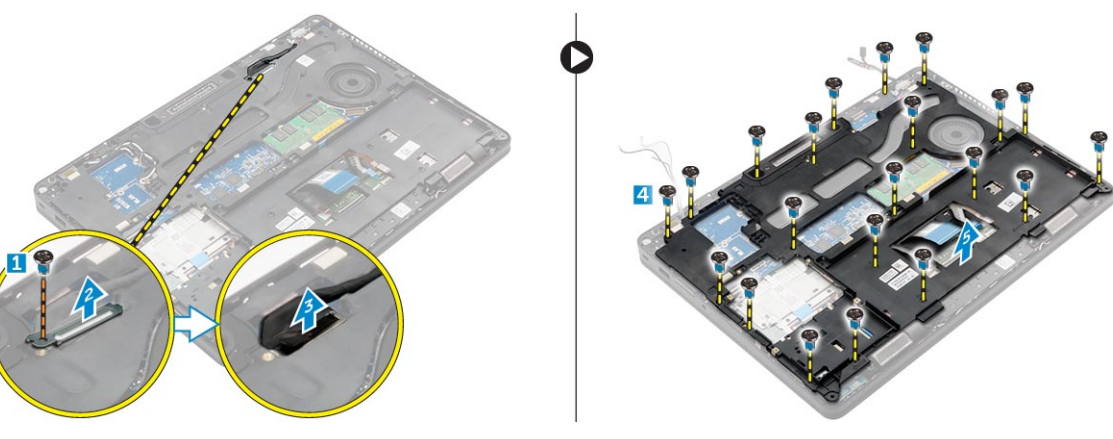

### Installazione della cornice del dock

- 1 Posizionare la cornice del dock sul computer e serrare le viti.
- 2 Collegare il cavo eDP.
- 3 Posizionare la staffa metallica e serrare la vite.
- 4 Collegare il cavo della tastiera.
- 5 Posizionare la piastra di SSD e serrare la vite per fissarla.

#### $\bigcirc$  | N.B.: Il passaggio 5 è necessario solo se la scheda SSD PCIe viene rimossa.

- 6 Serrare le viti per fissare la cornice del dock al computer.
- 7 Installare:
	- a [scheda WWAN](#page-17-0)
	- b [scheda WLAN](#page-16-0)
	- c [Gruppo del disco rigido](#page-12-0) o [SSD M.2](#page-14-0) o [SSD PCIe](#page-15-0)
	- d [batteria](#page-11-0)

e [coperchio della base](#page-9-0)

<span id="page-19-0"></span>8 Seguire le procedure descritte in [Dopo aver effettuato gli interventi sui componenti interni del sistema](#page-6-0).

# **Touchpad**

### Rimozione del pulsante del touchpad

- 1 Seguire le procedure descritte in [Prima di effettuare interventi sui componenti interni del computer](#page-5-0).
- 2 Rimuovere:
	- a [coperchio della base](#page-9-0)
	- b [batteria](#page-10-0)
	- c [cornice del dock](#page-17-0)
- 3 Per rimuovere il pulsante del touchpad:
	- a Sollevare il dispositivo di chiusura e scollegare il cavo del pulsante del touchpad dal connettore [1] [2].
	- b Rimuovere le viti che fissano il pulsante del touchpad [3].
	- c Sollevare e rimuovere il pulsante del touchpad dal computer [4].

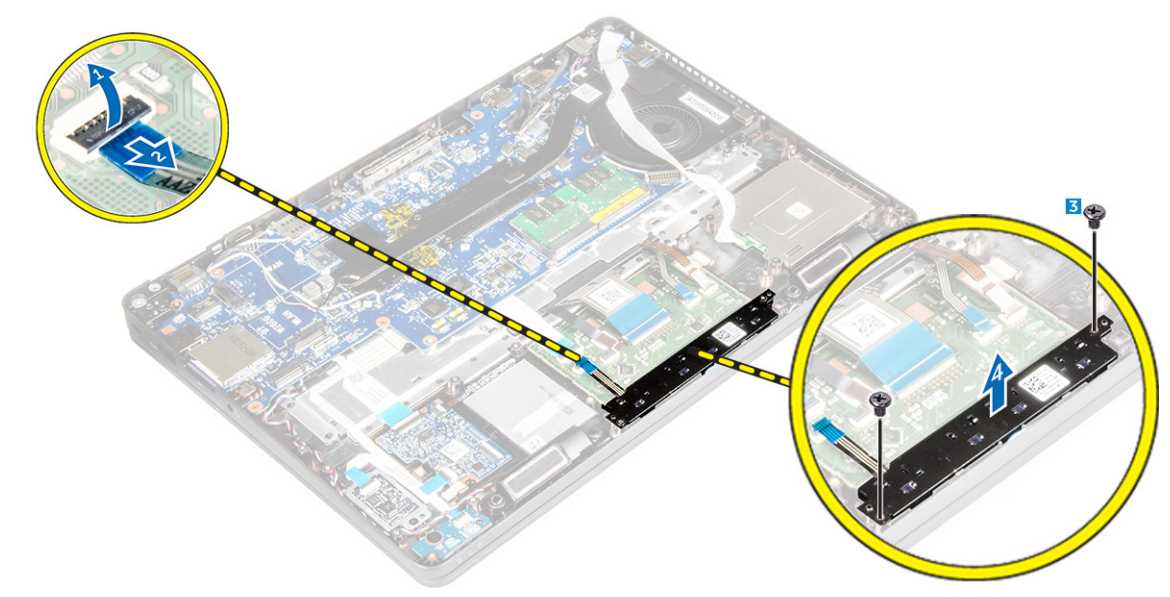

#### Installazione del pulsante del touchpad

- 1 Posizionare il pulsante del touchpad nello slot sulla scheda di sistema.
- 2 Serrare le viti per fissare il pulsante del touchpad alla scheda di sistema.
- 3 Collegare il cavo del pulsante del touchpad al connettore sulla scheda di sistema.
- 4 Installare:
	- a [cornice del dock](#page-18-0)
	- b [batteria](#page-11-0)
	- c [coperchio della base](#page-9-0)
- 5 Seguire le procedure descritte in [Dopo aver effettuato gli interventi sui componenti interni del computer](#page-6-0).

# <span id="page-20-0"></span>Porta connettore di alimentazione

#### Rimozione della porta del connettore di alimentazione

- 1 Seguire le procedure descritte in [Prima di effettuare interventi sui componenti interni del computer](#page-5-0).
- 2 Rimuovere:
	- a [coperchio della base](#page-9-0)
	- b [batteria](#page-10-0)
	- c [cornice del dock](#page-17-0)
- 3 Rimuovere la porta del connettore di alimentazione:
	- a Rimuovere le viti/ la per sbloccare la staffa metallica sulla porta del connettore di alimentazione [1].
	- b Sollevare la staffa metallica dal computer [2].
	- c Disconnettere il cavo della porta del connettore di alimentazione dal computer [3].
	- d Rimuovere la porta del connettore di alimentazione dal computer [4].

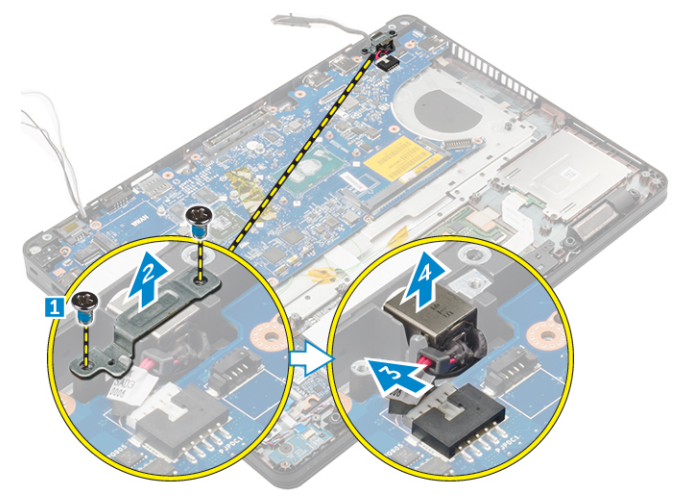

#### Installazione della porta del connettore di alimentazione

- 1 Inserire la porta del connettore di alimentazione nello slot sul computer.
- 2 Posizionare la staffa metallica sulla porta del connettore di alimentazione.
- 3 Serrare la vite per fissare la porta del connettore di alimentazione al computer.
- 4 Instradare il cavo della porta del connettore di alimentazione attraverso i canali di instradamento.
- 5 Collegare il cavo della porta del connettore di alimentazione sulla scheda di sistema.
- 6 Installare:
	- a [cornice del dock](#page-18-0)
	- b [batteria](#page-11-0)
	- c [coperchio della base](#page-9-0)
- 7 Seguire le procedure descritte in [Dopo aver effettuato gli interventi sui componenti interni del computer](#page-6-0).

### <span id="page-21-0"></span>**Tastiera**

### Rimozione della tastiera

- 1 Seguire le procedure descritte in [Prima di effettuare interventi sui componenti interni del computer](#page-5-0).
- 2 Rimuovere:
	- a [coperchio della base](#page-9-0)
	- b [batteria](#page-10-0)
- 3 Scollegare i cavi della tastiera dai connettori sulla scheda del touchpad [1, 2].

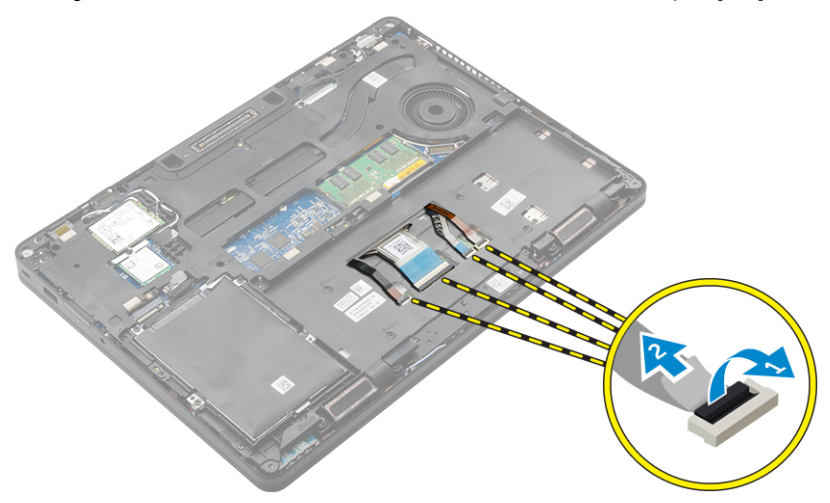

 $\circled{1}$  N.B.: Il numero dei cavi della tastiera può variare in base alla configurazione del computer.

- 4 Rimuovere la tastiera:
	- a Utilizzando un graffietto in plastica, sollevare la cornice della tastiera dai bordi per sbloccarla dalla stessa [1, 2, 3].
	- b Rimuovere le viti che fissano la tastiera al computer [4].

#### $\circled{1}$  N.B.: Per evitare di danneggiare la tastiera, rimuoverla delicatamente dal computer.

c Sollevare la tastiera dal computer [5].

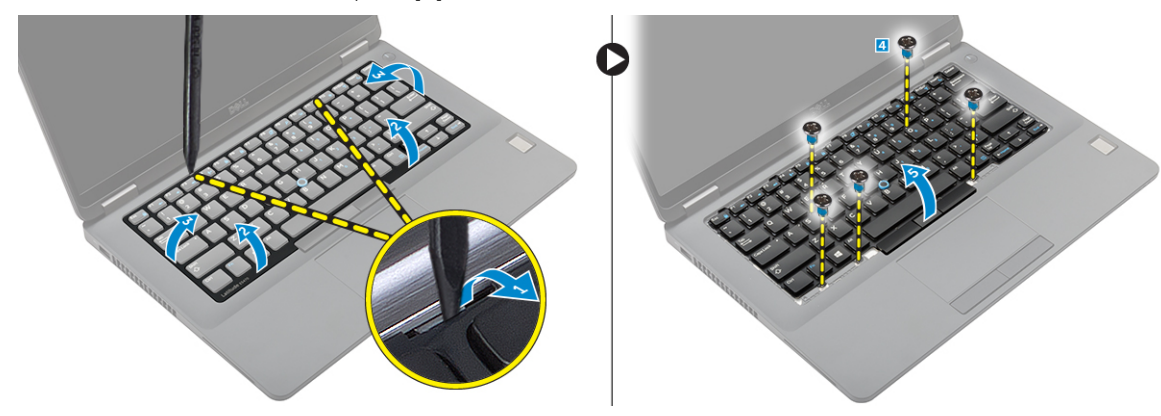

#### Installazione della tastiera

- 1 Allineare la tastiera con i fori della vite sul computer.
- 2 Serrare le viti che fissano la tastiera al computer.
- 3 Allineare la cornice della tastiera alle linguette sul computer e premere finché non scatta in posizione

<span id="page-22-0"></span>4 Collegare i cavi della tastiera ai connettori sulla scheda del touchpad.

#### $\circled{0}$  N.B.: Se è stata rimossa la cornice del dock, installarla e collegare i cavi della tastiera.

- 5 Installare:
	- a [Batteria](#page-11-0)
	- b [Coperchio della base](#page-9-0)
- 6 Seguire le procedure descritte in [Dopo aver effettuato gli interventi sui componenti interni del sistema](#page-6-0).

### Gruppo schermo

#### Rimozione del gruppo schermo a sfioramento

- 1 Seguire le procedure descritte in [Prima di effettuare interventi sui componenti interni del computer](#page-5-0).
- 2 Rimuovere:
	- a [Coperchio della base](#page-9-0)
	- b [Batteria](#page-10-0)
	- c [WLAN](#page-16-0)
	- d [WWAN](#page-17-0)
- 3 Rimuovere i supporti del cardine dello schermo:
	- a Rimuovere la vite che fissa il supporto del cardine dello schermo al computer [1].
	- b Rimuovere il supporto del cardine dello schermo dal computer [2].
	- c Rimuovere le viti che fissano il gruppo schermo al computer [3].

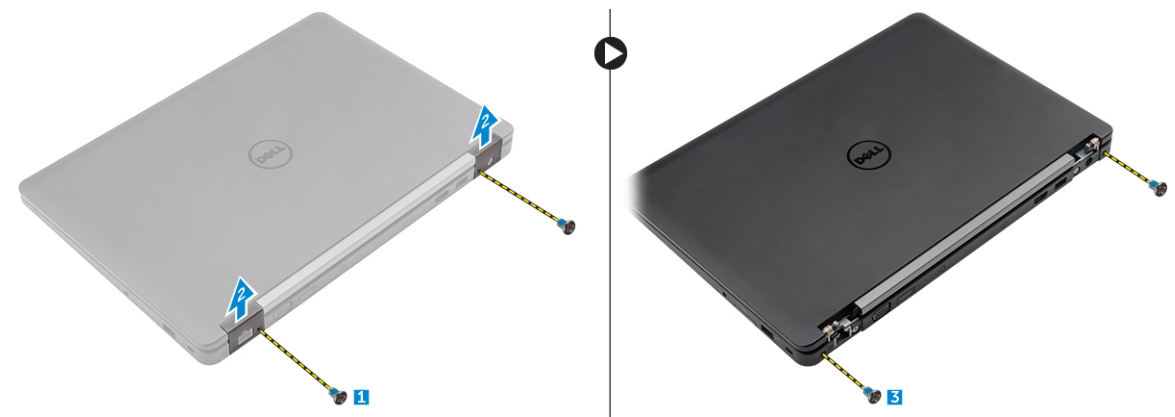

- 4 Per scollegare cavo dello schermo e rimuovere il gruppo schermo:
	- a Rimuovere la vite che fissa il supporto del cavo dello schermo al computer [1].
	- b Rimuovere il supporto del cavo dello schermo per accedere al cavo dello schermo [2].
	- c Scollegare il cavo dello schermo dalla scheda di sistema [3].
	- d Disinstradare i cavi dell'antenna e il cavo dello schermo dal relativo canale di instradamento [4].
	- e Rimuovere le viti che fissano il gruppo schermo [5].

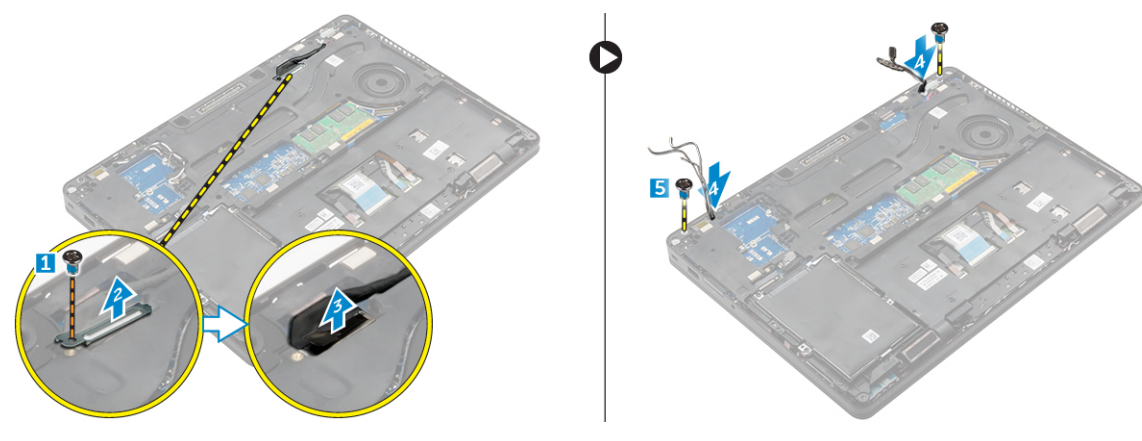

<span id="page-23-0"></span>f Capovolgere il computer, aprire lo schermo e sollevare il gruppo dello schermo dal computer [1] [2].

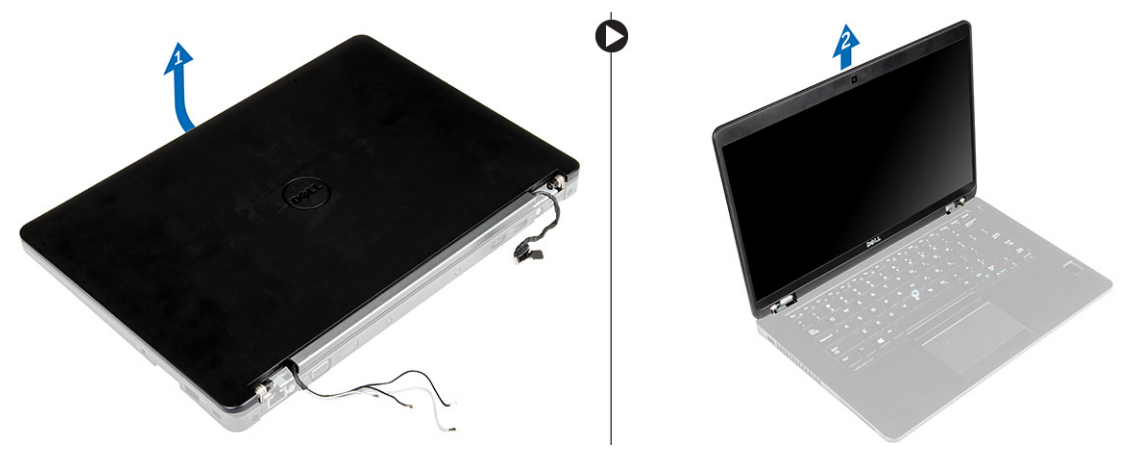

#### Installazione del gruppo schermo a sfioramento

- 1 Collocare il gruppo schermo in modo da allinearlo con i fori della vite sul computer.
- 2 Serrare le viti per fissare il gruppo schermo al computer.
- 3 Instradare il cavo dello schermo attraverso il canale di instradamento e instradare i cavi dell'antenna premendoli attraverso il foro.
- 4 Collegare i cavi dell'antenna e il cavo dello schermo ai connettori.
- 5 Posizionare il supporto del cavo dello schermo sul connettore e serrare la vite per fissare il cavo dello schermo al computer.
- 6 Allineare il supporto del cardine dello schermo e serrare la vite per fissarlo al computer.
- 7 Installare:
	- a [WLAN](#page-16-0)
	- b [WWAN](#page-17-0)
	- c [Batteria](#page-11-0)
	- d [Coperchio della base](#page-9-0)
- 8 Seguire le procedure descritte in [Dopo aver effettuato gli interventi sui componenti interni del computer](#page-6-0).

#### Cardini dello schermo

#### Rimozione del cardini dello schermo non a sfioramento

- 1 Seguire le procedure descritte in [Prima di effettuare interventi sui componenti interni del computer](#page-5-0).
- 2 Rimuovere:
	- a [Coperchio della base](#page-9-0)
	- b [Batteria](#page-10-0)
	- c [WLAN](#page-16-0)
	- d [WWAN](#page-17-0)
- 3 Per rimuovere i cardini:
	- a Rimuovere le viti che fissano il cardine dello schermo al gruppo schermo [1, 3].
	- b Rimuovere il cardine dello schermo [2, 4].

<span id="page-24-0"></span>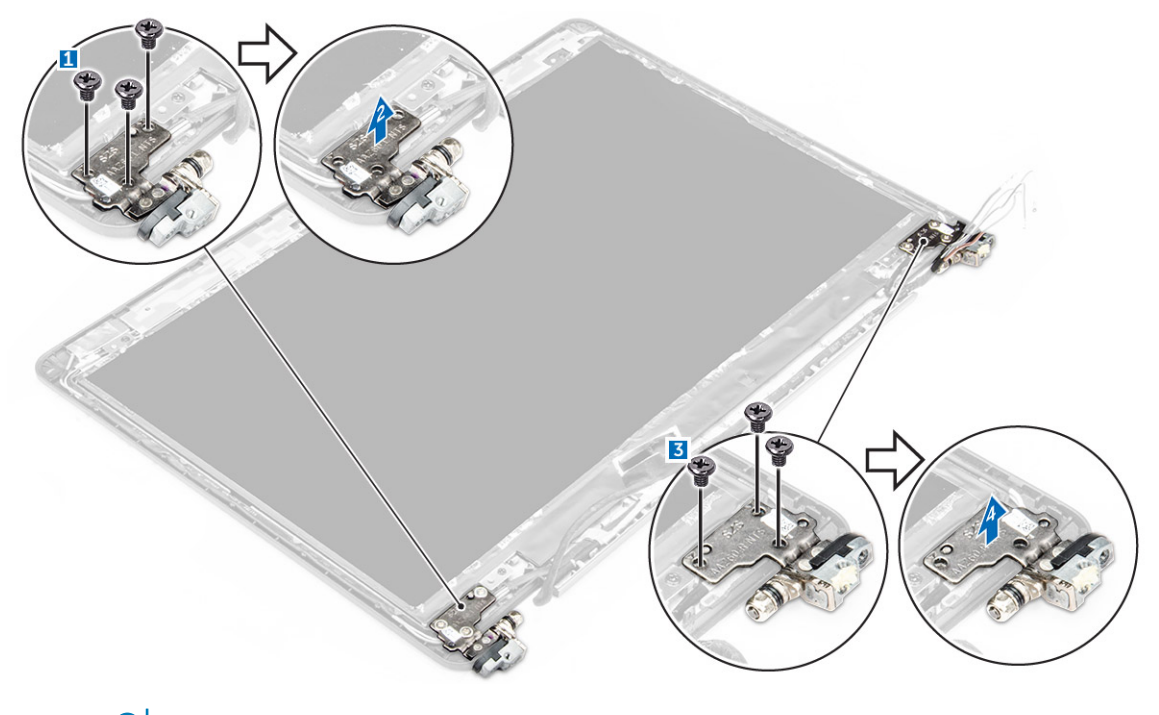

O N.B.: L'immagine illustrata è solo di riferimento. La posizione effettiva del cardine di sistema può variare.

#### Installazione del cardine dello schermo non a sfioramento

- 1 Allineare i cardini dello schermo ai supporti delle viti sul gruppo schermo.
- 2 Serrare le viti per fissare i cardini al gruppo dello schermo.
- 3 Installare:
	- a [WLAN](#page-16-0)
	- b [WWAN](#page-17-0)
	- c [Batteria](#page-11-0)
	- d [Coperchio della base](#page-9-0)
- 4 Seguire le procedure descritte in [Dopo aver effettuato gli interventi sui componenti interni del sistema](#page-6-0).

### Modulo smart card

#### Rimozione della scheda del lettore di smartcard opzionale

- 1 Seguire le procedure descritte in [Prima di effettuare interventi sui componenti interni del computer](#page-5-0).
- 2 Rimuovere:
	- a [coperchio della base](#page-9-0)
	- b [batteria](#page-10-0)
	- c [Gruppo del disco rigido](#page-11-0) o [SSD M.2](#page-14-0) o [SSD PCIe](#page-14-0)
	- d [scheda WLAN](#page-16-0)
	- e [scheda WWAN](#page-17-0)
	- f [cornice del dock](#page-17-0)
- 3 Rimuovere la scheda del lettore di smartcard:
	- a Scollegare il cavo della scheda del lettore di smartcard dalla scheda USH [1, 2].
	- b Staccare il cavo per sbloccarlo dall'adesivo.
- <span id="page-25-0"></span>c Rimuovere le viti che fissano la scheda del lettore di smartcard al computer [3].
- d Sollevare la scheda del lettore di smartcard dal computer [4].

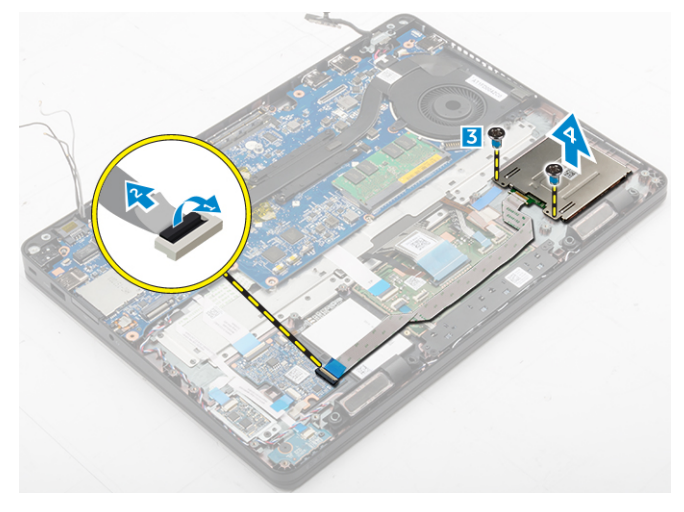

#### Installazione della scheda del lettore di smartcard opzionale

- 1 Inserire la scheda del lettore di smartcard nello slot sul retro del computer.
- 2 Serrare le viti che fissano la scheda del lettore di smartcard al computer.
- 3 Collegare il cavo del lettore di smartcard al connettore posizionato sulla scheda USH.
- 4 Installare:
	- a [cornice del dock](#page-18-0)
	- b [scheda WWAN](#page-17-0)
	- c [scheda WLAN](#page-16-0)
	- d [Gruppo del disco rigido](#page-12-0) o [SSD M.2](#page-15-0) o [SSD PCIe](#page-15-0)
	- e [batteria](#page-11-0)
	- f [coperchio della base](#page-9-0)
- 5 Seguire le procedure descritte in [Dopo aver effettuato gli interventi sui componenti interni del computer](#page-6-0).

### Lettore di impronte digitali

#### Rimozione della scheda del lettore di impronte digitali opzionale

- 1 Seguire le procedure descritte in [Prima di effettuare interventi sui componenti interni del computer](#page-5-0).
- 2 Rimuovere:
	- a [coperchio della base](#page-9-0)
	- b [batteria](#page-10-0)
	- c [Gruppo del disco rigido](#page-11-0) o [SSD M.2](#page-14-0) o [SSD PCIe](#page-14-0)
	- d [scheda WLAN](#page-16-0)
	- e [scheda WWAN](#page-17-0)
	- f [cornice del dock](#page-17-0)
- 3 Rimuovere la scheda del lettore di impronte digitali:
	- a Scollegare il cavo del lettore di impronte digitali dalla scheda del lettore di impronte digitali [1, 2].
	- b Rimuovere la vite che fissa la scheda del lettore di impronte digitali al computer [3].
	- c Sollevare la scheda del lettore di impronte digitali dal computer [4].

<span id="page-26-0"></span>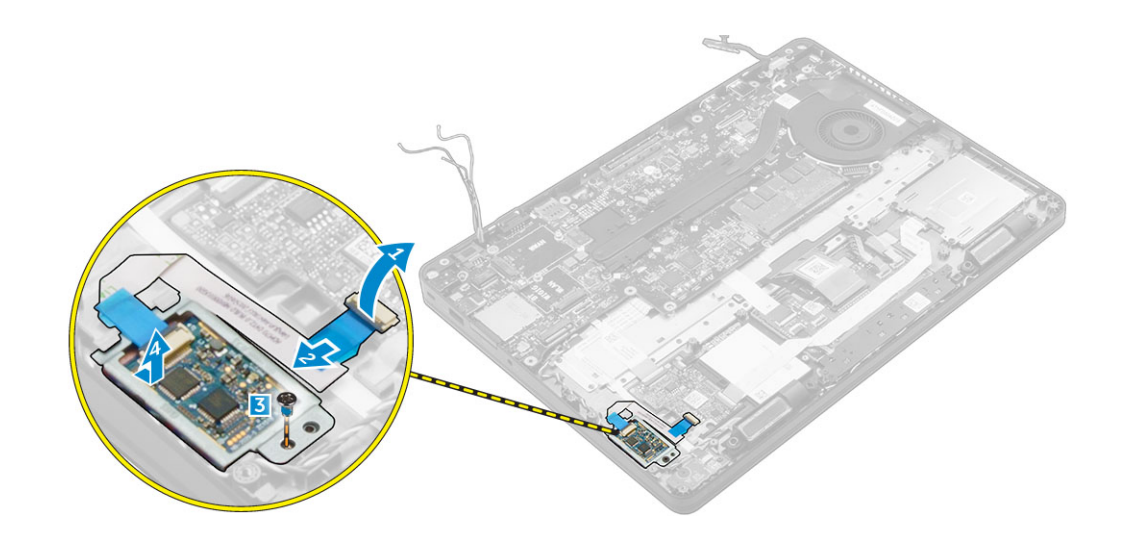

#### Installazione della scheda del lettore di impronte digitali opzionale

- 1 Inserire la scheda del lettore di impronte digitali nello slot sul computer.
- 2 Collegare il cavo del lettore di impronte digitali alla scheda del lettore di impronte digitali.
- 3 Installare:
	- a [Gruppo del disco rigido](#page-12-0) o [SSD M.2](#page-14-0) o [SSD PCIe](#page-14-0)
	- b [cornice del dock](#page-18-0)
	- c [scheda WLAN](#page-16-0)
	- d [scheda WWAN](#page-17-0)
	- e [batteria](#page-11-0)
	- f [coperchio della base](#page-9-0)
- 4 Seguire le procedure descritte in [Dopo aver effettuato gli interventi sui componenti interni del sistema](#page-6-0).

# Scheda LED

### Rimozione della scheda LED

- 1 Seguire le procedure descritte in [Prima di effettuare interventi sui componenti interni del computer](#page-5-0).
- 2 Rimuovere:
	- a [coperchio della base](#page-9-0)
	- b [batteria](#page-10-0)
	- c [Gruppo del disco rigido](#page-11-0) o [SSD M.2](#page-14-0) o [SSD PCIe](#page-14-0)
	- d [scheda WLAN](#page-16-0)
	- e [scheda WWAN](#page-17-0)
	- f [cornice del dock](#page-17-0)
- 3 Rimuovere la scheda LED:
	- a Scollegare il cavo della scheda LED dal connettore sulla relativa scheda [1, 2].
	- b Rimuovere la vite che fissa la scheda LED al computer [3].
	- c Sollevare la scheda LED dal computer [4].

<span id="page-27-0"></span>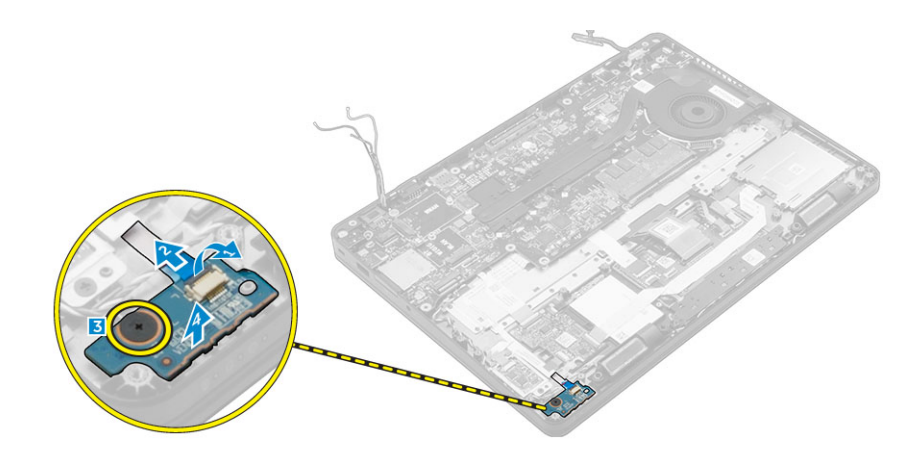

### Installazione della scheda LED

- 1 Inserire la scheda LED nello slot sul computer.
- 2 Serrare la vite che fissa la scheda LED al computer.
- 3 Collegare il cavo della scheda LED al connettore sulla relativa scheda.
- 4 Installare:
	- a [cornice del dock](#page-18-0)
	- b [scheda WWAN](#page-17-0)
	- c [scheda WLAN](#page-16-0)
	- d [Gruppo del disco rigido](#page-12-0) o [SSD M.2](#page-14-0) o [SSD PCIe](#page-15-0)
	- e [batteria](#page-11-0)
	- f [coperchio della base](#page-9-0)
- 5 Seguire le procedure descritte in [Dopo aver effettuato gli interventi sui componenti interni del computer](#page-6-0).

### dissipatore di calore

#### Rimozione del gruppo dissipatore di calore

- 1 Seguire le procedure descritte in [Prima di effettuare interventi sui componenti interni del computer](#page-5-0).
- 2 Rimuovere:
	- a [coperchio della base](#page-9-0)
	- b [batteria](#page-10-0)
	- c [Gruppo del disco rigido](#page-11-0) o [SSD M.2](#page-14-0) o [SSD PCIe](#page-14-0)
	- d [WLAN](#page-16-0)
	- e [WWAN](#page-17-0)
	- f [cornice del dock](#page-17-0)
- 3 Per rimuovere il dissipatore di calore:
	- a Disconnettere il cavo della ventola [1].
	- b Rimuovere le viti che fissano il gruppo del dissipatore di calore alla scheda di sistema [2, 3, 4, 5, 6, 7].
	- c Sollevare il gruppo del dissipatore di calore dalla scheda di sistema [8].

<span id="page-28-0"></span>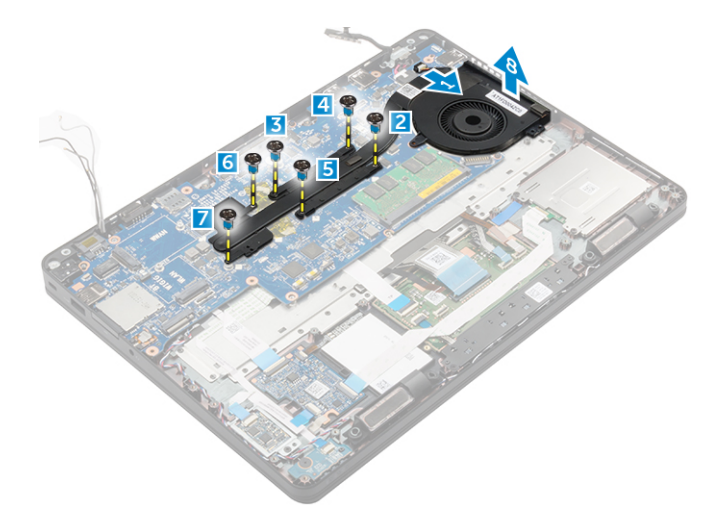

 $\bigcirc$  N.B.: Il numero di viti possono può variare a seconda della configurazione del computer.

### Installazione del gruppo dissipatore di calore

- 1 Collocare il gruppo del dissipatore di calore sulla scheda di sistema e allinearlo con i fori della vite.
- 2 Serrare le viti per fissare il gruppo dissipatore di calore alla scheda di sistema.
- 3 Collegare il cavo della ventola al connettore sulla scheda di sistema.
- 4 Installare:
	- a [Cornice del dock](#page-18-0)
	- b [WWAN](#page-17-0)
	- c [WLAN](#page-16-0)
	- d [Gruppo del disco rigido](#page-12-0) o [SSD M.2](#page-15-0) o [SSD PCIe](#page-15-0)
	- e [batteria](#page-11-0)
	- f [coperchio della base](#page-9-0)
- 5 Seguire le procedure descritte in [Dopo aver effettuato gli interventi sui componenti interni del computer](#page-6-0).

### **Altoparlante**

#### Rimozione degli altoparlanti

- 1 Seguire le procedure descritte in [Prima di effettuare interventi sui componenti interni del computer](#page-5-0).
- 2 Rimuovere:
	- a [coperchio della base](#page-9-0)
	- b [batteria](#page-10-0)
	- c [modulo di memoria](#page-15-0)
	- d [Gruppo del disco rigido](#page-11-0) o [SSD M.2](#page-14-0) o [SSD PCIe](#page-14-0)
	- e [WLAN](#page-16-0)
	- f [WWAN](#page-17-0)
	- g [cornice del dock](#page-17-0)
- 3 Per rimuovere l'altoparlante:
	- a Scollegare il cavo degli altoparlanti [1].
	- b Scollegare il cavo della scheda LED [2, 3] dalla scheda LED.

 $\circled{0}$  N.B.: Questo passaggio è applicabile solo se il cavo dell'altoparlante è instradato sotto il cavo della scheda LED.

- <span id="page-29-0"></span>c Liberare i cavi dai fermagli di fissaggio sul computer [2].
- d Sollevare l'altoparlante dal computer [4].

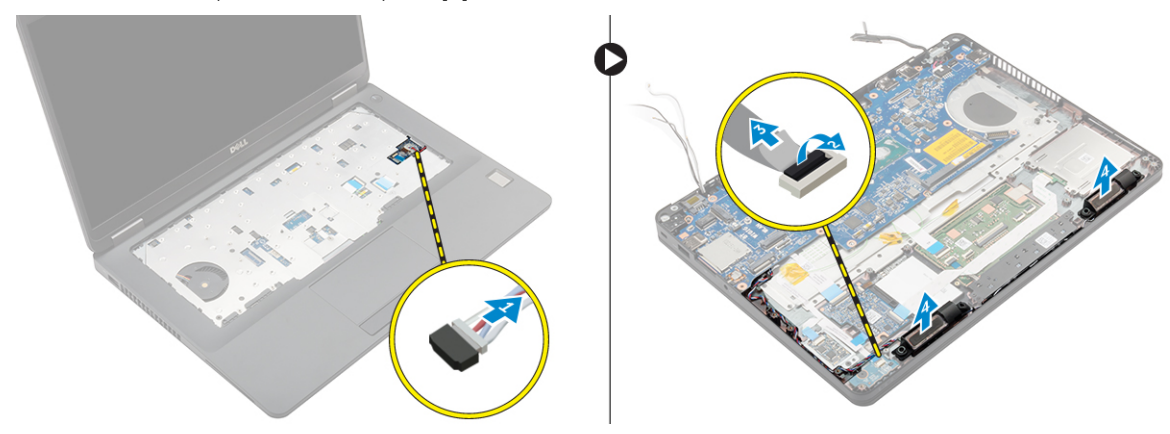

#### Installazione degli altoparlanti

- 1 Posizionare gli altoparlanti negli slot sul computer.
- 2 Instradare il cavo dell'altoparlante attraverso i fermagli di fissaggio attraverso il canale di instradamento.
- 3 Collegare il cavo dell'altoparlante al connettore sulla scheda di sistema.
- 4 Installare:
	- a [cornice del dock](#page-18-0)
	- b [WLAN](#page-16-0)
	- c [WWAN](#page-17-0)
	- d [Gruppo del disco rigido](#page-12-0) o [SSD M.2](#page-15-0) o [SSD PCIe](#page-15-0)
	- e [batteria](#page-11-0)
	- f [coperchio della base](#page-9-0)
- 5 Seguire le procedure descritte in [Dopo aver effettuato gli interventi sui componenti interni del computer](#page-6-0).

### Scheda di sistema

#### Rimozione della scheda di sistema

- 1 Seguire le procedure descritte in [Prima di effettuare interventi sui componenti interni del computer](#page-5-0).
- 2 Rimuovere:
	- a [scheda SIM](#page-8-0)
	- b [coperchio della base](#page-9-0)
	- c [batteria](#page-10-0)
	- d [memoria](#page-15-0)
	- e [Gruppo del disco rigido](#page-11-0) o [SSD M.2](#page-14-0) o [SSD PCIe](#page-14-0)
	- f [tastiera](#page-21-0)
	- g [WLAN](#page-16-0)
	- h [WWAN](#page-17-0)
	- i [cornice del dock](#page-17-0)
	- j [gruppo dissipatore di calore](#page-27-0)
	- k [porta del connettore di alimentazione](#page-20-0)
- 3 Rimuovere il vassoio della scheda SIM dal computer.
- 4 Rimuovere la scheda di sistema:
	- a Sollevare il dispositivo di chiusura e scollegare il cavo dell'altoparlante, del touchpad e della scheda di sistema dal computer [1, 2, 3].
- <span id="page-30-0"></span>b Scollegare il il cavo della porta del connettore di alimentazione dalla scheda di sistema [4].
- c Rimuovere le viti che fissano la scheda di sistema al computer [5].
- d Sollevare la scheda di sistema dal computer [6].

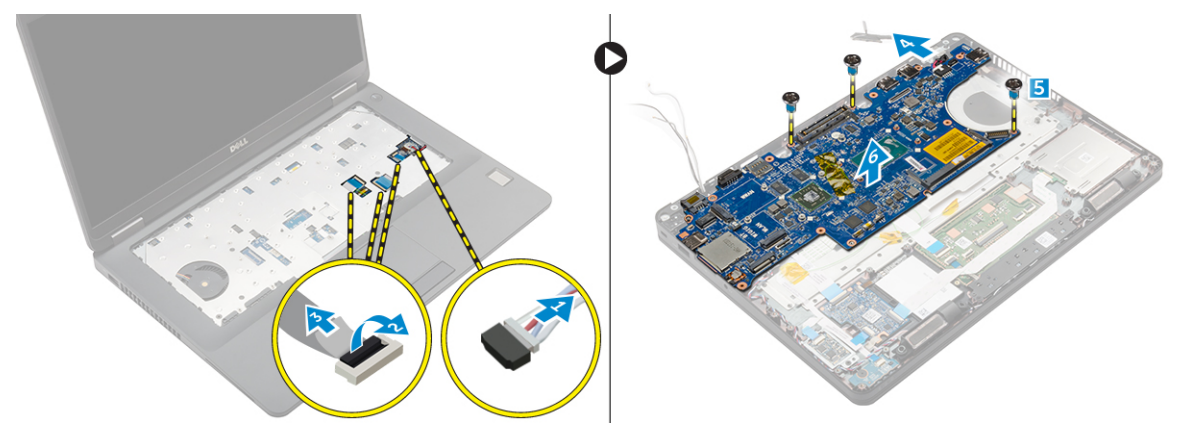

#### Installazione della scheda di sistema

- 1 Allineare la scheda di sistema con i supporti delle viti sul computer.
- 2 Serrare le viti che fissano la scheda di sistema al computer.
- 3 Collegare il cavo dell'altoparlante al connettore sul sistema e instradare il cavo attraverso i canali di instradamento.
- 4 Collegare i cavi del connettore di alimentazione e della batteria a bottone ai connettori sulla scheda di sistema:
- 5 Installare:
	- a [porta del connettore di alimentazione](#page-20-0)
	- b [cornice del dock](#page-18-0)
	- c [WLAN](#page-16-0)
	- d [gruppo dissipatore di calore](#page-28-0)
	- e [WWAN](#page-17-0)
	- f [Gruppo del disco rigido](#page-12-0) o [SSD M.2](#page-15-0) o [SSD PCIe](#page-15-0)
	- g [tastiera](#page-21-0)
	- h [modulo di memoria](#page-16-0)
	- i [batteria](#page-11-0)
	- j [coperchio della base](#page-9-0)
	- k [scheda SIM](#page-8-0)
- 6 Seguire le procedure descritte in [Dopo aver effettuato gli interventi sui componenti interni del computer](#page-6-0).

### Batteria a bottone

#### Rimozione della batteria a bottone

- 1 Seguire le procedure descritte in [Prima di effettuare interventi sui componenti interni del computer](#page-5-0).
- 2 Rimuovere:
	- a [Coperchio della base](#page-9-0)
	- b [Batteria](#page-10-0)
	- c [gruppo del disco rigido](#page-11-0) o [M.2 SSD](#page-14-0) o [PCIe SSD](#page-14-0)
	- d [cornice del dock](#page-17-0)
	- e [memoria](#page-15-0)
	- f [gruppo del disco rigido](#page-11-0) o [SSD M.2](#page-14-0) o [SSD PCIe](#page-14-0)
	- g [tastiera](#page-21-0)
	- h [WLAN](#page-16-0)
- <span id="page-31-0"></span>i [WWAN](#page-17-0)
- j [cornice del dock](#page-17-0)
- k [gruppo dissipatore di calore](#page-27-0)
- l [porta del connettore di alimentazione](#page-20-0)
- 3 Per rimuovere la batteria a bottone:
	- a Scollegare il cavo della batteria a bottone dal connettore sulla scheda di sistema [1].
	- b Sollevare la batteria a bottone per sbloccarla dall'adesivo e rimuoverla dalla scheda di sistema [2].

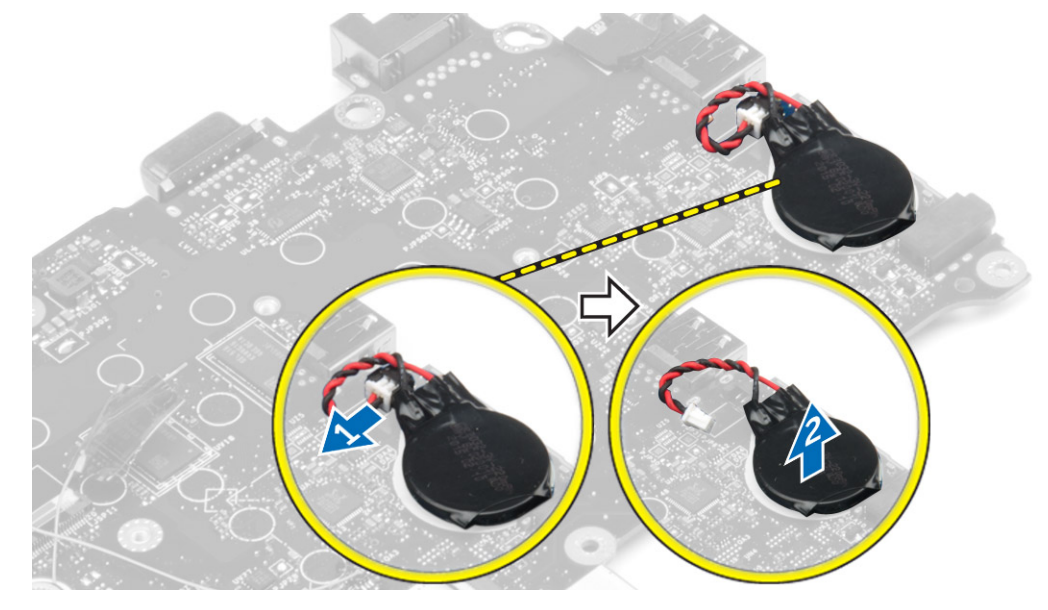

#### Installazione della batteria a bottone

- 1 Posizionare la batteria pulsante nell'alloggiamento sulla scheda di sistema.
- 2 Collegare il cavo della batteria a bottone al connettore sulla scheda di sistema.
- 3 Installare:
	- a [porta del connettore di alimentazione](#page-20-0)
	- b [WLAN](#page-16-0)
	- c [gruppo dissipatore di calore](#page-28-0)
	- d [WWAN](#page-17-0)
	- e [cornice del dock](#page-18-0)
	- f [gruppo del disco rigido](#page-12-0) o [SSD M.2](#page-15-0) o [SSD PCIe](#page-15-0)
	- g [tastiera](#page-21-0)
	- h [modulo di memoria](#page-16-0)
	- i [cornice del dock](#page-18-0)
	- j [gruppo del disco rigido](#page-12-0) o [M.2 SSD](#page-15-0) o [PCIe SSD](#page-15-0)
	- k [Batteria](#page-11-0)
	- l [Coperchio della base](#page-9-0)
- 4 Seguire le procedure descritte in [Dopo aver effettuato gli interventi sui componenti interni del computer](#page-6-0).

### Supporto per i polsi

#### Rimozione del supporto per i polsi

- 1 Seguire le procedure descritte in [Prima di effettuare interventi sui componenti interni del computer](#page-5-0).
- 2 Rimuovere:
- <span id="page-32-0"></span>a [scheda SIM](#page-8-0)
- b [Coperchio della base](#page-9-0)
- c [Batteria](#page-10-0)
- d [memoria](#page-15-0)
- e [gruppo del disco rigido](#page-11-0) o [SSD M.2](#page-14-0) o [SSD PCIe](#page-14-0)
- f [tastiera](#page-21-0)
- g [WLAN](#page-16-0)
- h [WWAN](#page-17-0)
- i [cornice del dock](#page-17-0)
- j [gruppo dissipatore di calore](#page-27-0)
- k [porta del connettore di alimentazione](#page-20-0)
- l [scheda di sistema](#page-29-0)
- 3 Il supporto per i polsi è il componente rimanente dopo la rimozione di tutti i componenti.

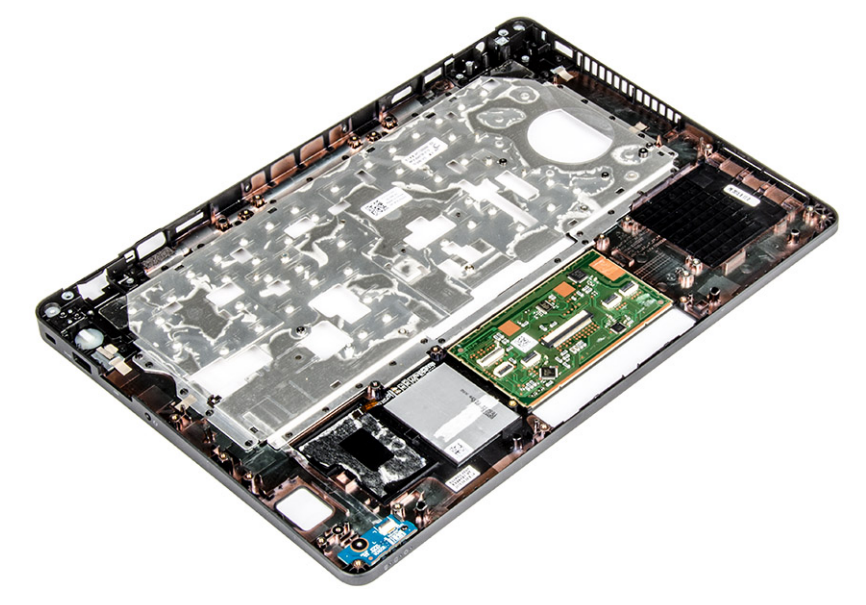

#### Installazione del supporto per i polsi

- 1 Allineare il supporto per i polsi sul computer.
- 2 Installare:
	- a [scheda di sistema](#page-30-0)
	- b [porta del connettore di alimentazione](#page-20-0)
	- c [cornice del dock](#page-18-0)
	- d [WLAN](#page-16-0)
	- e [gruppo dissipatore di calore](#page-28-0)
	- f [WWAN](#page-17-0)
	- g [gruppo del disco rigido](#page-12-0) o [SSD M.2](#page-15-0) o [SSD PCIe](#page-15-0)
	- h [tastiera](#page-21-0)
	- i [modulo di memoria](#page-16-0)
	- j [Batteria](#page-11-0)
	- k [Coperchio della base](#page-9-0)
	- l [scheda SIM](#page-8-0)
- 3 Seguire le procedure descritte in [Dopo aver effettuato gli interventi sui componenti interni del computer](#page-6-0).

# Opzioni di installazione del sistema

#### <span id="page-33-0"></span>(i) | N.B.: A seconda del computer e dei dispositivi installati, gli elementi elencati in questa sezione potrebbero essere visualizzati o meno.

#### Argomenti:

- Sequenza di avvio
- [Tasti di navigazione](#page-34-0)
- [Panoramica della configurazione del sistema](#page-34-0)
- [Accesso alla Configurazione del sistema](#page-34-0)
- [Opzioni della schermata generale](#page-34-0)
- [Opzioni della schermata System Configuration](#page-35-0) (Configurazione di sistema)
- [Opzioni della schermata video](#page-38-0)
- [Opzioni della schermata Security \(Sicurezza\)](#page-38-0)
- [Opzioni della schermata Secure Boot \(Avvio protetto\)](#page-40-0)
- [Opzioni schermata Intel Software Guard Extensions](#page-40-0)
- [Opzioni della schermata delle prestazioni](#page-41-0)
- [Opzioni della schermata di risparmio energia](#page-41-0)
- [Opzioni della schermata di funzionamento del POST](#page-43-0)
- [Opzioni della schermata del supporto di virtualizzazione](#page-44-0)
- [Opzioni dello schermo senza fili](#page-44-0)
- [Opzioni della schermata Maintenance \(Manutenzione\)](#page-45-0)
- [Opzioni della schermata del registro di sistema](#page-45-0)
- [Aggiornamento del BIOS in Windows](#page-45-0)
- [Password di sistema e password di installazione](#page-46-0)

# Sequenza di avvio

La sequenza di avvio consente di bypassare l'avvio definito dalla configurazione del sistema e di avviare direttamente su un dispositivo specifico (ad esempio, un'unità ottica o un disco rigido). Durante il POST (Power-on Self Test), quando appare il logo Dell, è possibile:

- Accedere al programma di installazione del sistema premendo il tasto F2
- Attivare il menu di avvio temporaneo premendo il tasto F12

Il menu di avvio temporaneo visualizza i dispositivi da cui è possibile procedere all'avvio, inclusa l'opzione di diagnostica. Le opzioni di avvio sono:

- Unità estraibile (se disponibile)
- Unità STXXXX

#### N.B.: XXX denota il numero dell'unità SATA.

- Unità ottica (se disponibile)
- Disco rigido SATA (se disponibile)
- **Diagnostica**

#### N.B.: Scegliendo Diagnostica, verrà mostrata la schermata ePSA diagnostics (diagnostica ePSA).

<span id="page-34-0"></span>Lo schermo della sequenza di avvio mostra inoltre le opzioni per l'accesso allo schermo della configurazione del sistema.

### Tasti di navigazione

(i) | N.B.: Per la maggior parte delle opzioni di configurazione del sistema, le modifiche effettuate sono registrate ma non hanno effetto fino al riavvio del computer.

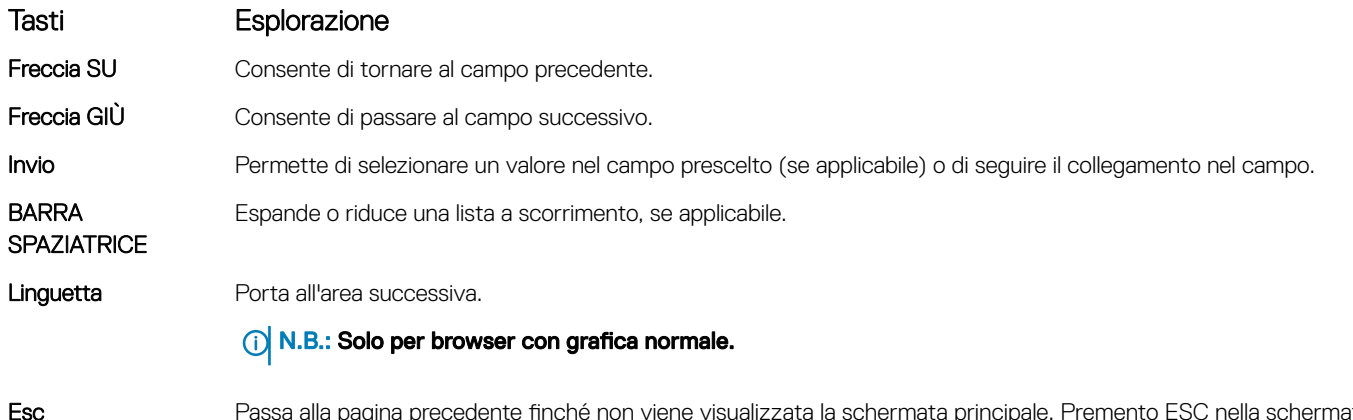

Esc Passa alla pagina precedente finché non viene visualizzata la schermata principale. Premento ESC nella schermata principale viene visualizzato un messaggio che chiede se si desidera salvare le modifiche prima di riavviare il sistema.

### Panoramica della configurazione del sistema

La configurazione del sistema consente di:

- Modificare le informazioni di configurazione del sistema dopo aver aggiunto, modificato o rimosso eventuali componenti hardware nel computer.
- Impostare o modificare un'opzione selezionabile da un utente come ad esempio la password utente.
- Verificare la quantità di memoria attuale o impostare la tipologia del disco rigido installato.

Prima di utilizzare la configurazione del sistema, si raccomanda di annotare le informazioni sulla schermata di configurazione del sistema per riferimento futuro.

ATTENZIONE: la modifica delle suddette impostazioni è consigliabile solo a utenti esperti. Alcune modifiche possono compromettere il funzionamento del computer.

### Accesso alla Configurazione del sistema

- 1 Accendere il computer (o riavviare il sistema).
- 2 Una volta visualizzato il logo Dell, premere immediatamente F2.

Viene visualizzata la pagina Installazione del sistema.

 $\circled{1}$  N.B.: Se si attende troppo a lungo e viene visualizzato il logo del sistema operativo, attendere la visualizzazione del desktop. Quindi, spegnere o riavviare il computer e riprovare.

 $\bigcirc$  N.B.: Una volta visualizzato il logo Dell è inoltre possibile premere F12 e in seguito selezionare Configurazione del BIOS.

### Opzioni della schermata generale

Questa sezione elenca le funzionalità principali dell'hardware del computer.

<span id="page-35-0"></span>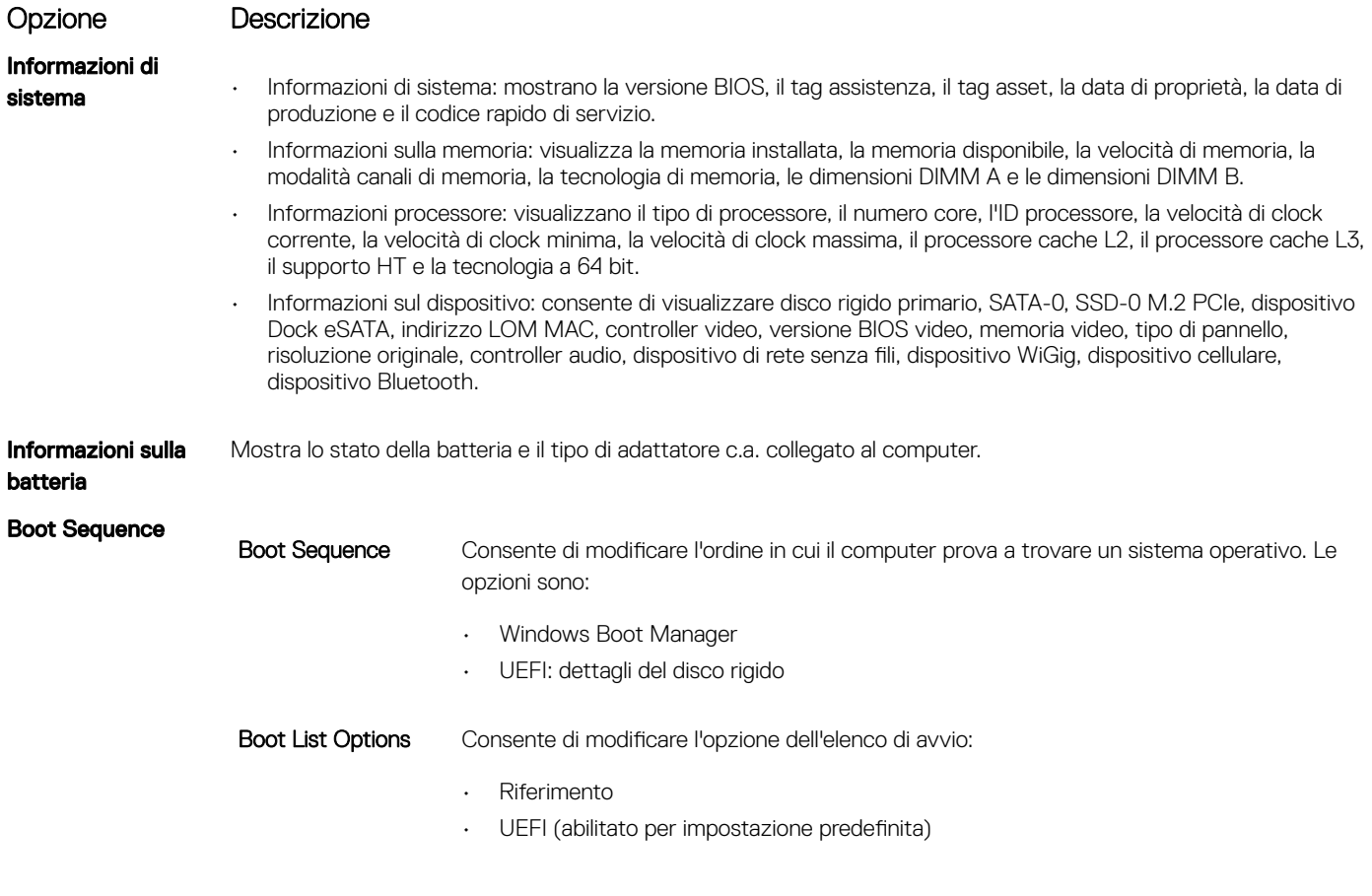

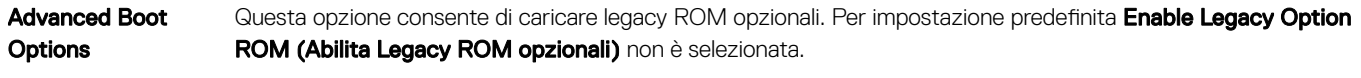

Date/Time **Consente di modificare la data e l'ora.** 

### Opzioni della schermata System Configuration (Configurazione di sistema)

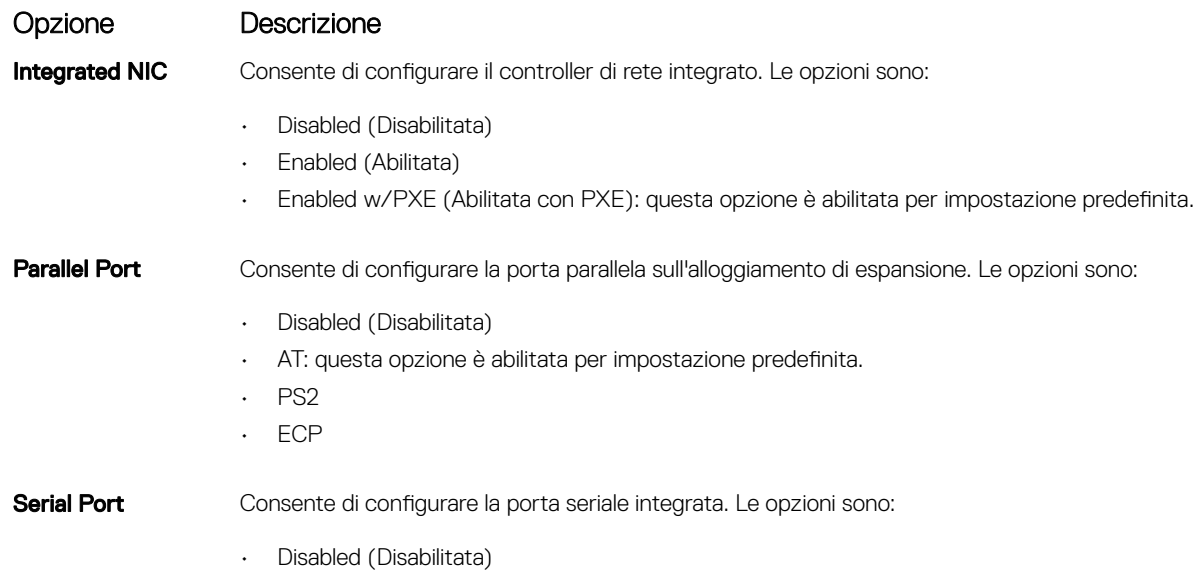

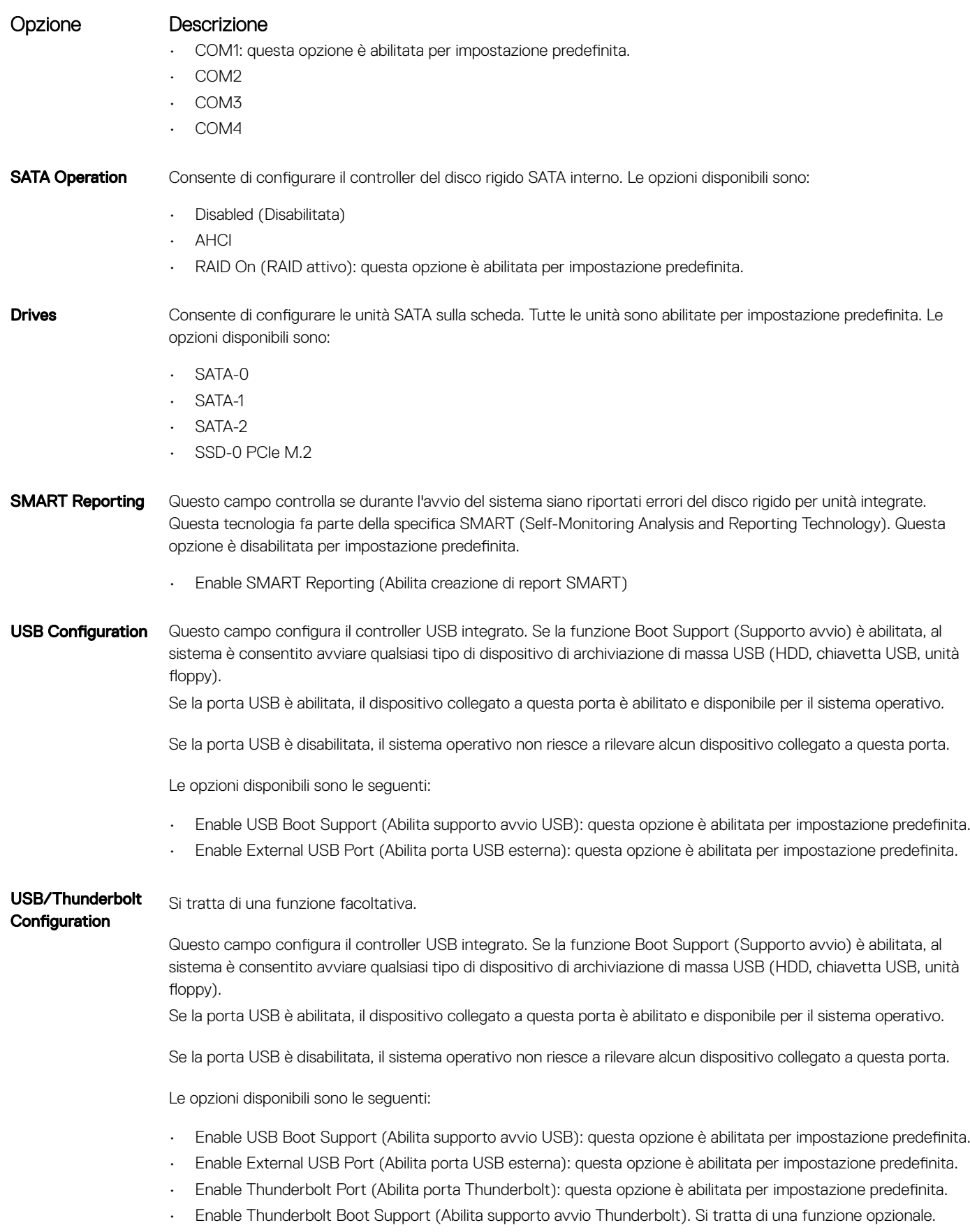

• Always Allows Dell Docks (Consente sempre Dell Dock). Si tratta di una funzione opzionale.

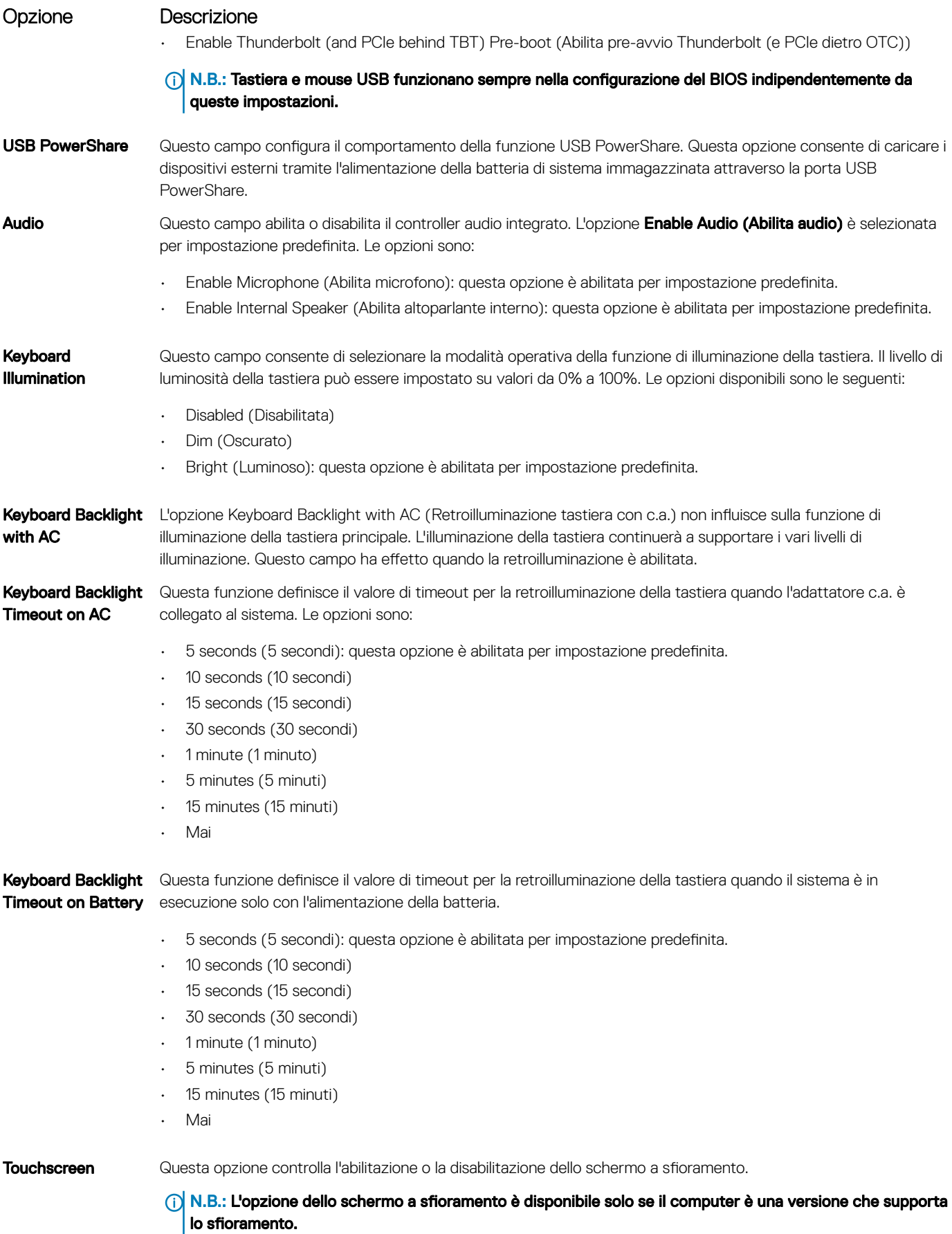

<span id="page-38-0"></span>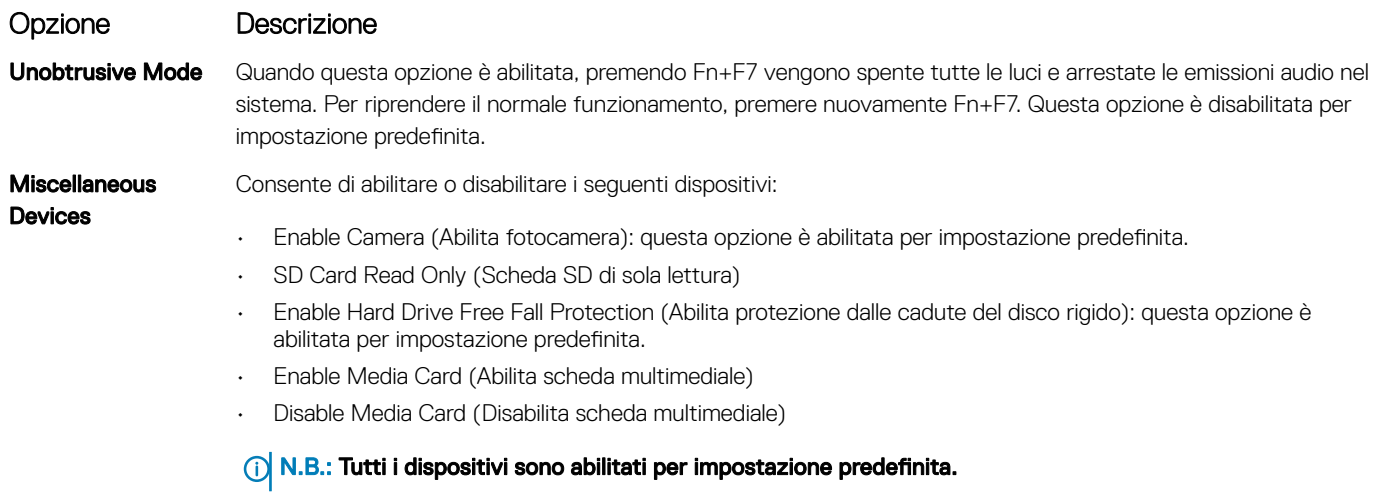

### Opzioni della schermata video

Opzione Descrizione

LCD Brightness Consente di impostare la luminosità dello schermo in base alla sorgente di alimentazione (batteria o c.a.).

#### N.B.: L'impostazione video sarà visibile solo quando una scheda video è installata sul sistema.

# Opzioni della schermata Security (Sicurezza)

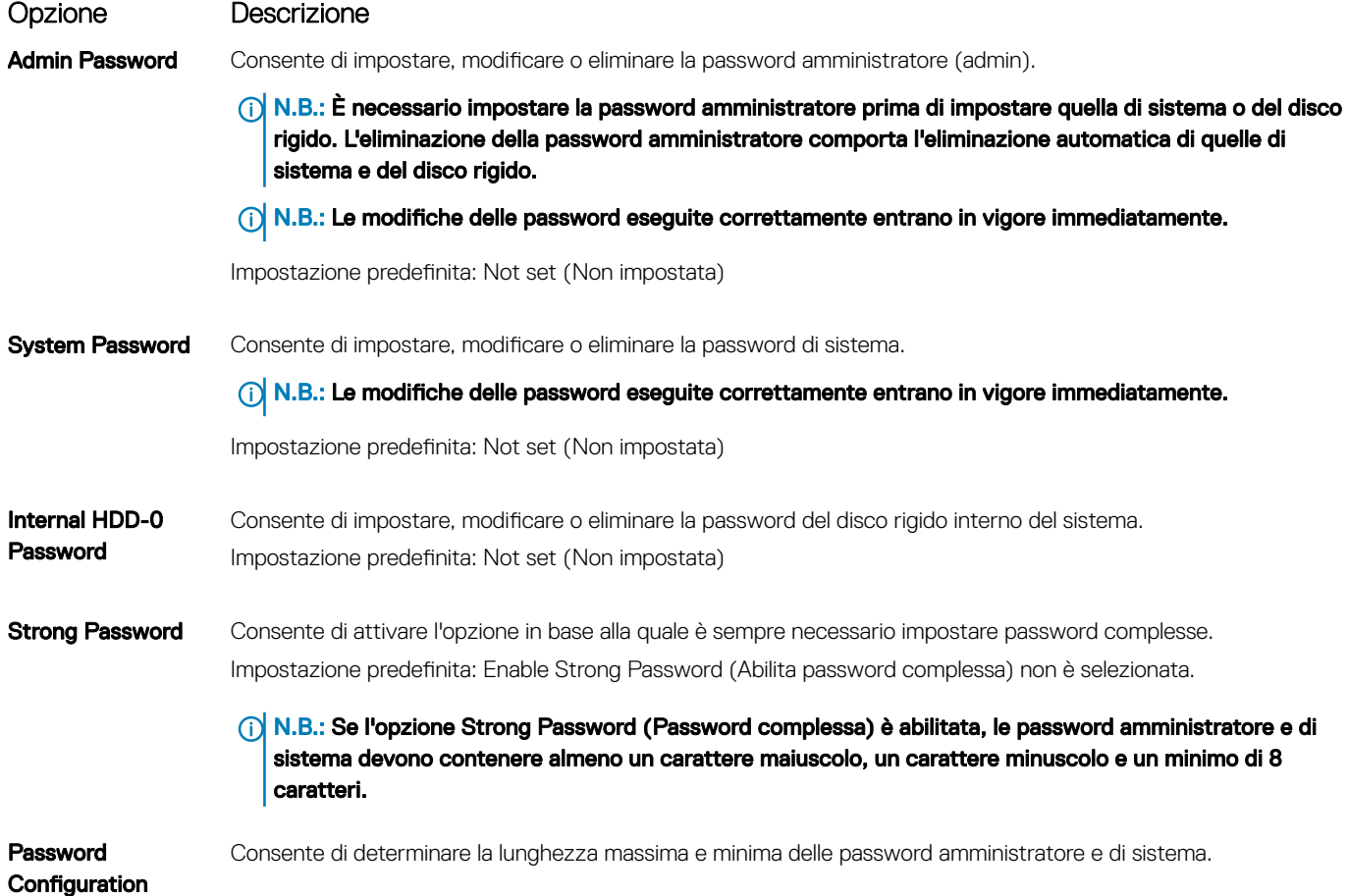

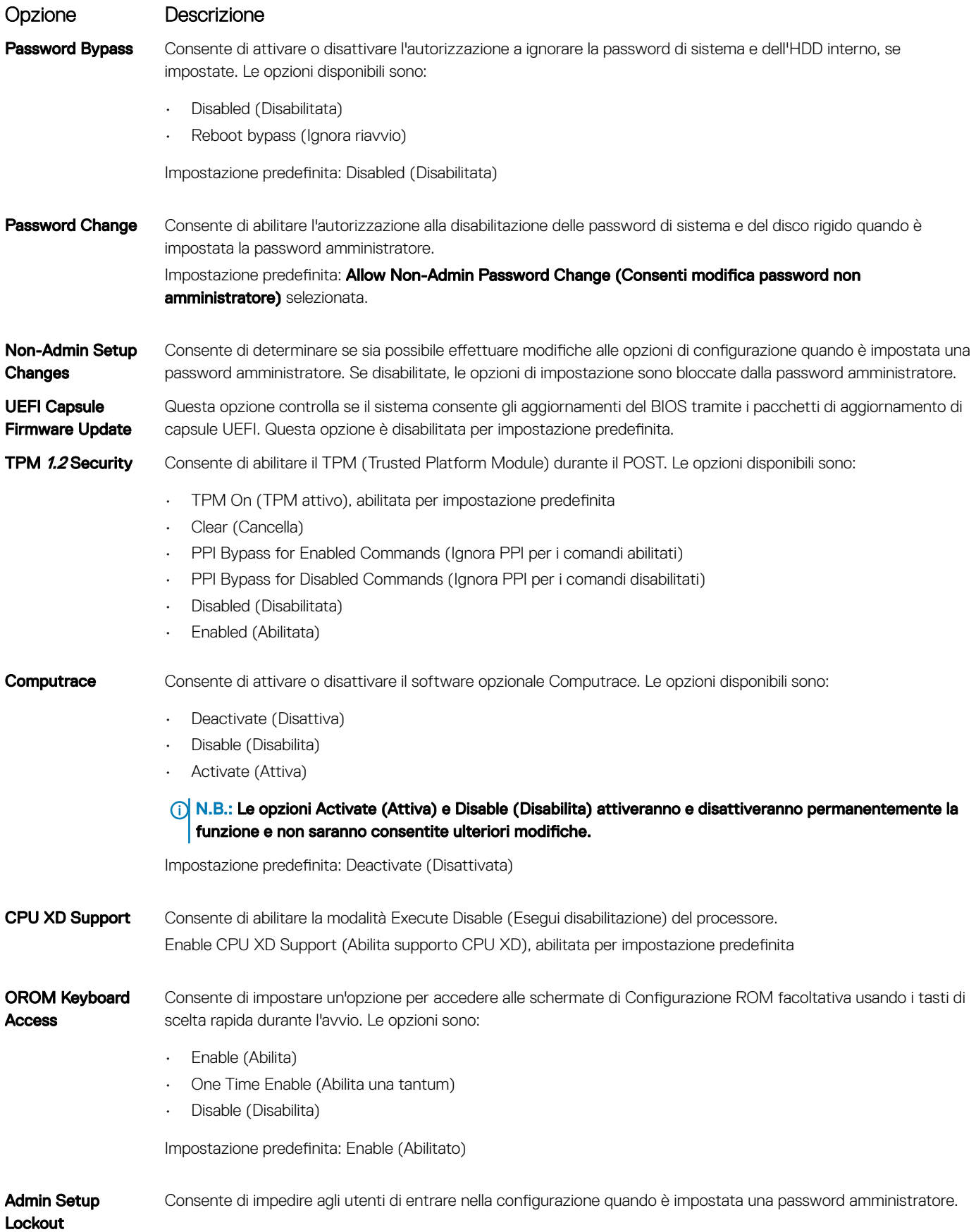

#### <span id="page-40-0"></span>Opzione Descrizione

Impostazione predefinita: Enable Admin Setup Lockout (Abilita blocco configurazione amministratore) non è selezionata.

# Opzioni della schermata Secure Boot (Avvio protetto)

Opzione Descrizione

Secure Boot Enable Questa opzione abilita o disabilita la funzione Secure Boot (Avvio protetto).

- Disabled (Disattivato)
- Enabled (Attivato)

Impostazione predefinita: Enabled (Abilitata)

Expert Key **Management** Consente di modificare il database delle chiavi di sicurezza solo se il sistema è in modalità personalizzata. L'opzione Enable Custom Mode (Abilita modalità personalizzata) è disabilitata per impostazione predefinita. Le opzioni disponibili sono le seguenti:

- PK
- KEK
- db
- dbx

Se si attiva la **Custome Mode** (Modalità personalizzata), vengono visualizzate le opzioni rilevanti per PK, KEK, db e dbx. Le opzioni disponibili sono le seguenti:

- Save to File (Salva su file): salva la chiave su un file selezionato dall'utente
- Replace from File (Sostituisci da file): sostituisce la chiave corrente con una proveniente da un file selezionato dall'utente
- Append from File (Aggiungi da file): aggiunge al database corrente una chiave proveniente da un file selezionato dall'utente
- Delete (Elimina): elimina la chiave selezionata
- Reset All Keys (Reimposta tutte le chiavi): reimposta per impostazione predefinita
- Delete All Keys (Elimina tutte le chiavi): elimina tutte le chiavi
- (i) N.B.: Se si disabilita la Custom Mode (Modalità personalizzata), tutte le modifiche verranno cancellate e le chiavi ripristinate alle impostazioni predefinite.

### Opzioni schermata Intel Software Guard Extensions

Opzione Descrizione

Intel SGX Enable Questo campo consente di fornire un ambiente protetto per l'esecuzione codice/memorizzazione delle informazioni sensibili nel contesto del sistema operativo principale. Le opzioni disponibili sono le seguenti:

- Disabled (Disattivato)
- Enabled (Attivato)

Impostazione predefinita: Disabled (Disattivato)

Enclave Memory Size Questa opzione consente di impostare le dimensioni della memoria riservata per SGX Enclave. Le opzioni disponibili sono le seguenti:

- <span id="page-41-0"></span>Opzione Descrizione
	- 32 MB
	- 64 MB
	- 128 MB

# Opzioni della schermata delle prestazioni

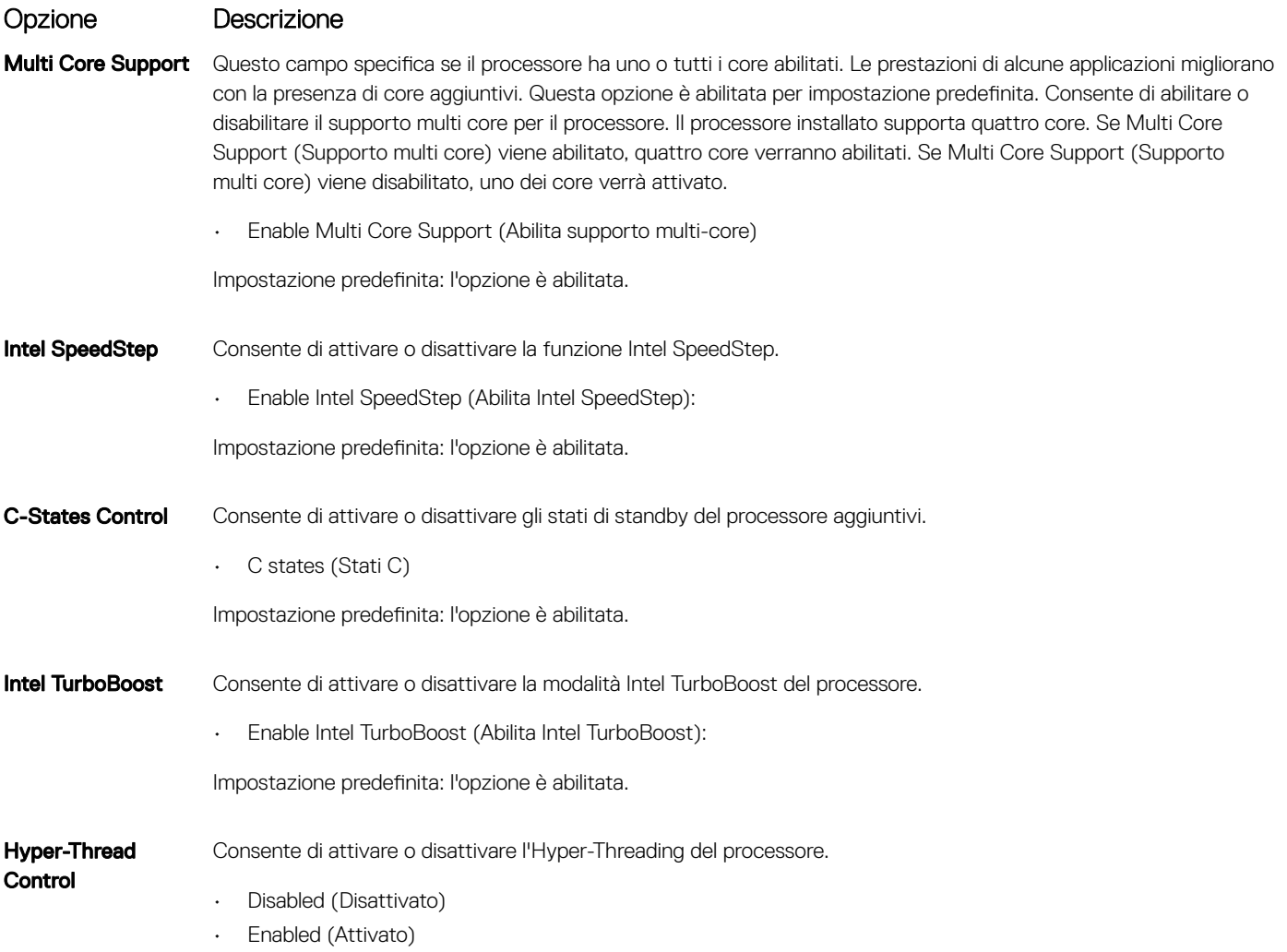

Impostazione predefinita: Enabled (Attivato)

# Opzioni della schermata di risparmio energia

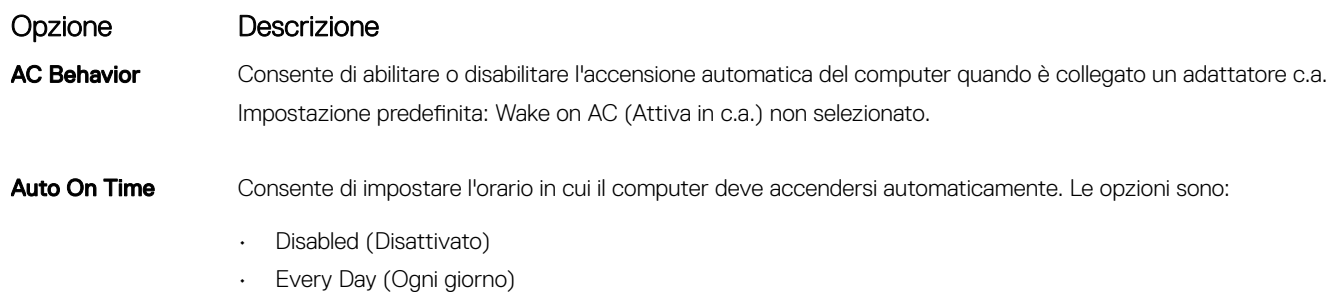

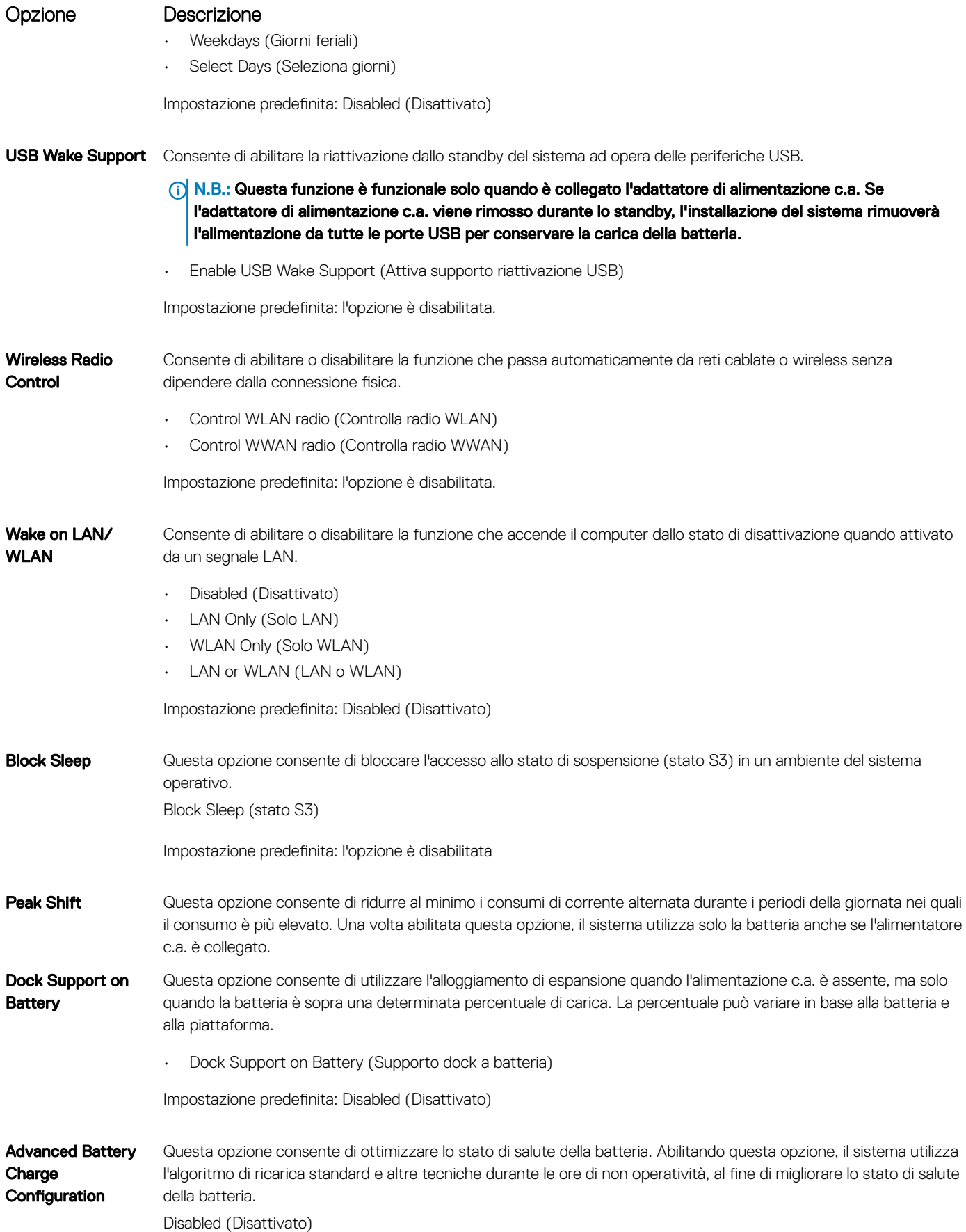

<span id="page-43-0"></span>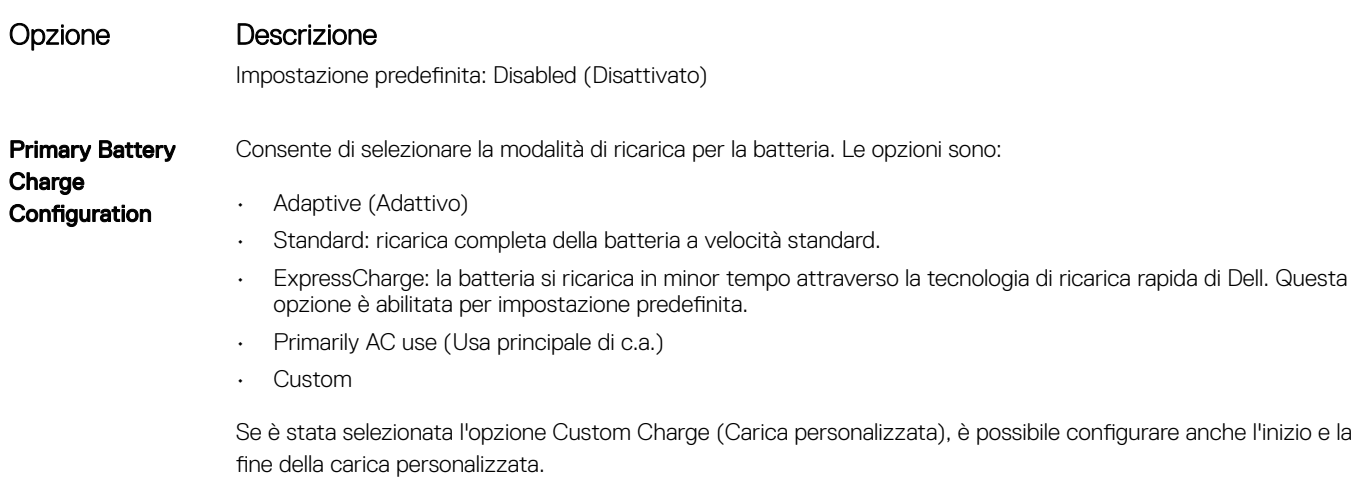

(i) N.B.: Tutte le modalità di ricarica potrebbero non essere disponibili per tutti i tipi di batterie. Per abilitare questa opzione, disabilitare l'opzione Advanced Battery Charge Configuration (Configurazione avanzata carica della batteria).

# Opzioni della schermata di funzionamento del POST

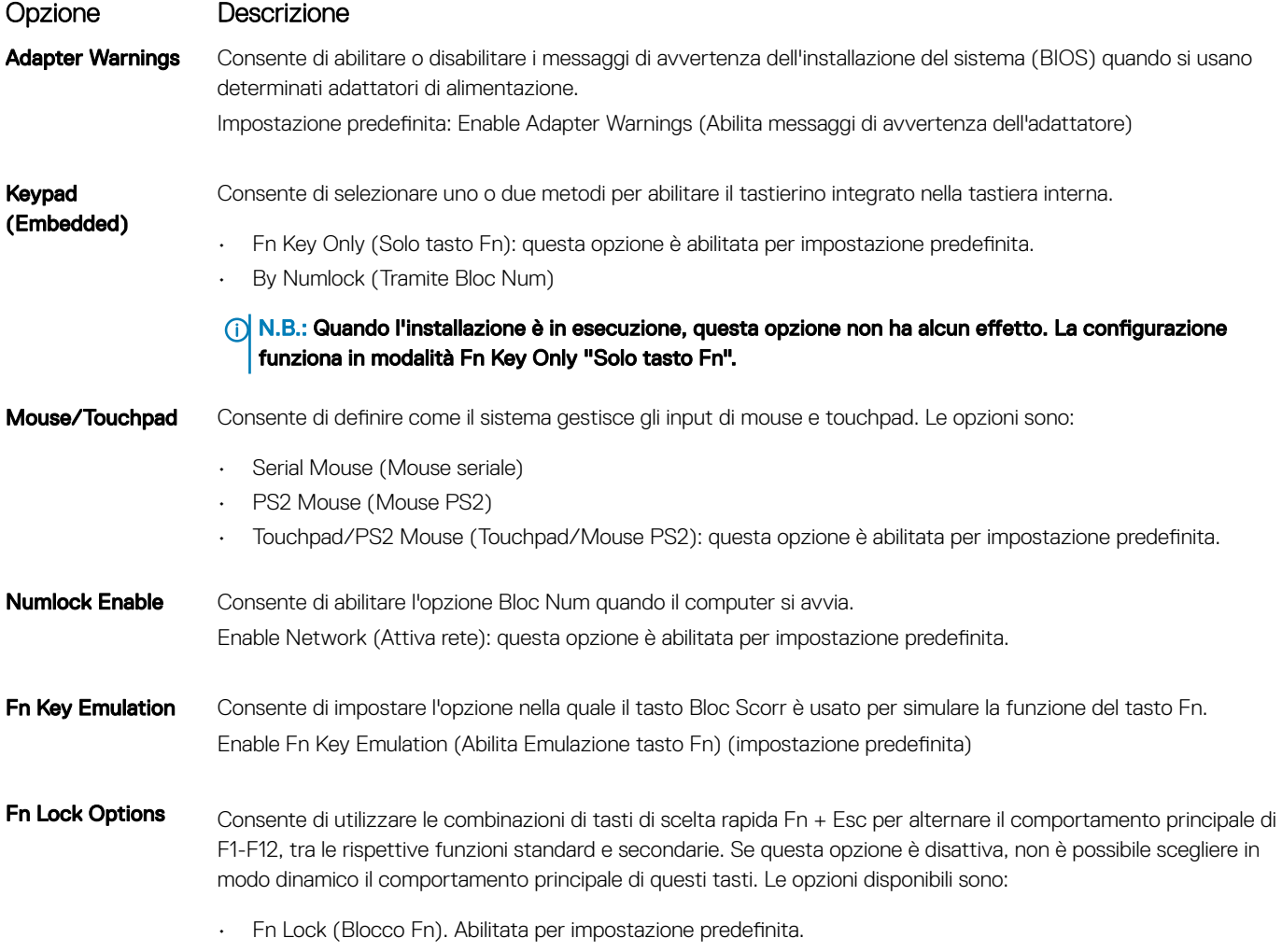

• Lock Mode Disable/Standard (Modalità Blocco disattiva/standard)

<span id="page-44-0"></span>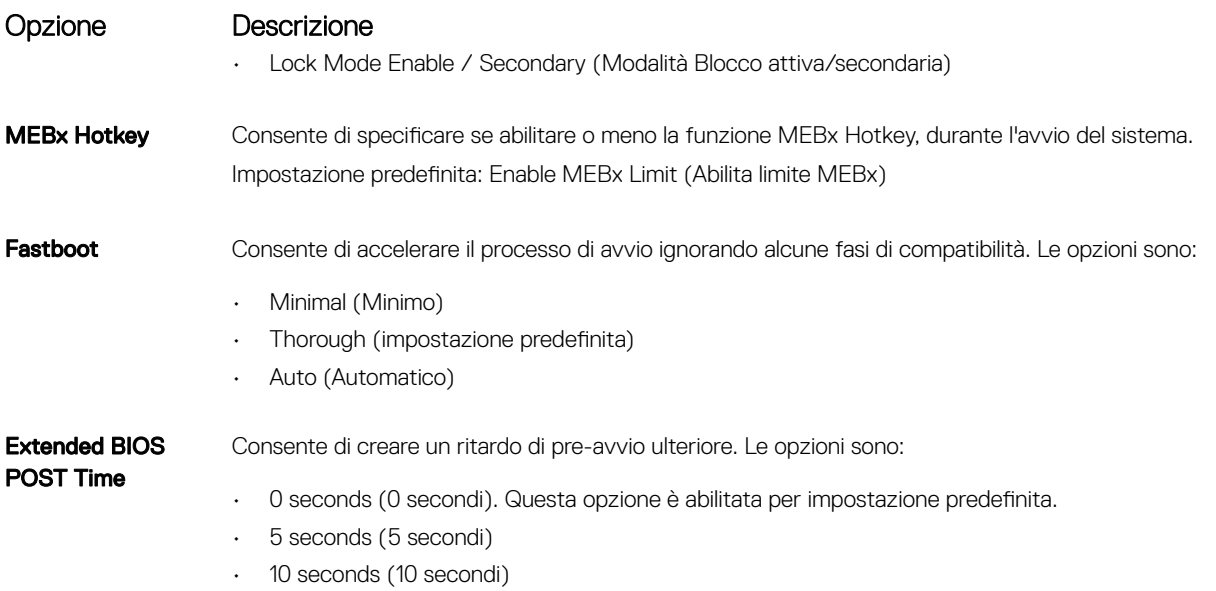

### Opzioni della schermata del supporto di virtualizzazione

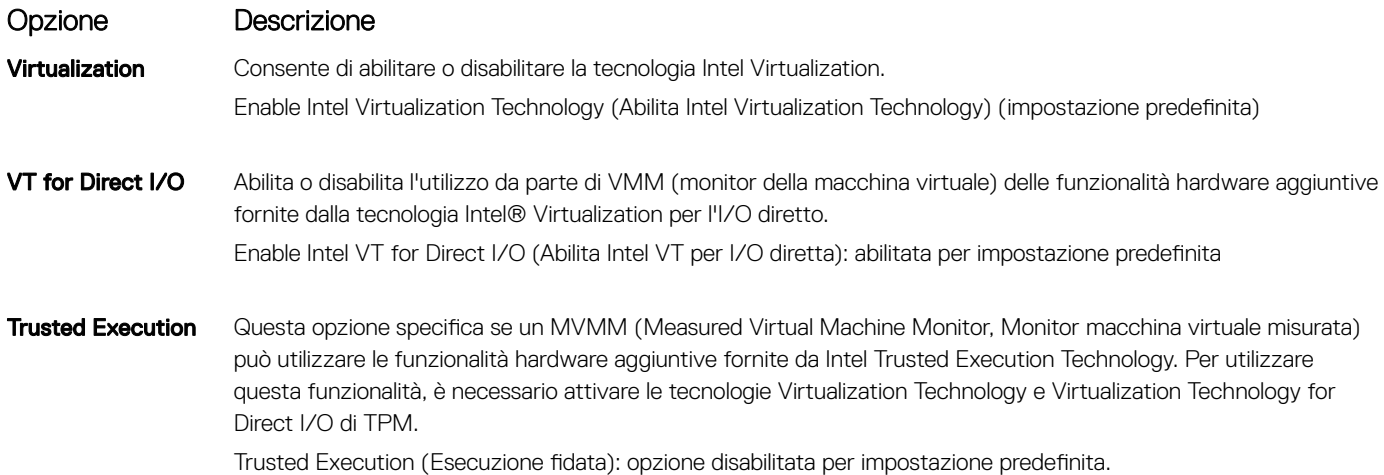

### Opzioni dello schermo senza fili

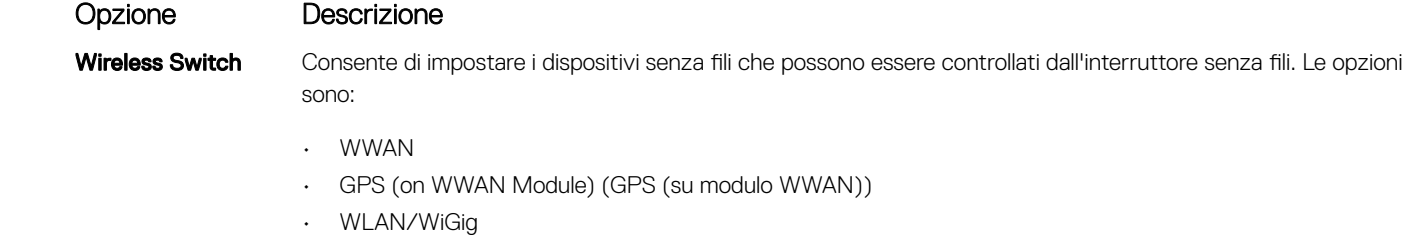

• Bluetooth

Tutte le opzioni sono abilitate per impostazione predefinita.

#### <span id="page-45-0"></span>Opzione Descrizione

(i) N.B.: Per WLAN e WiGig i controlli abilita o disabilita sono collegati e non possono essere abilitati o disabilitati in modo indipendente.

Wireless Device Enable

Consente di abilitare o disabilitare i dispositivi senza fili interni.

- WWAN/GPS
- WLAN/WiGig
- Bluetooth

Tutte le opzioni sono abilitate per impostazione predefinita.

### Opzioni della schermata Maintenance (Manutenzione)

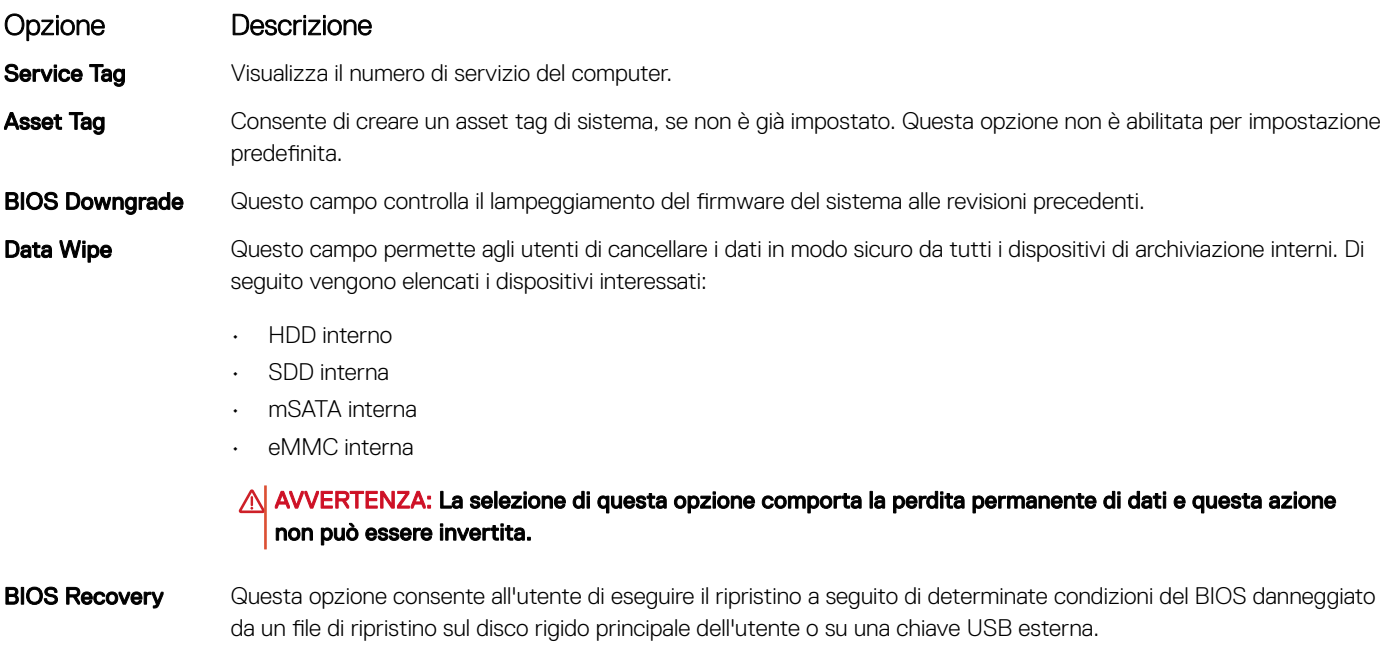

• BIOS Recovery from Hard Drive (Ripristino del BIOS dal disco rigido) (abilitata per impostazione predefinita)

### Opzioni della schermata del registro di sistema

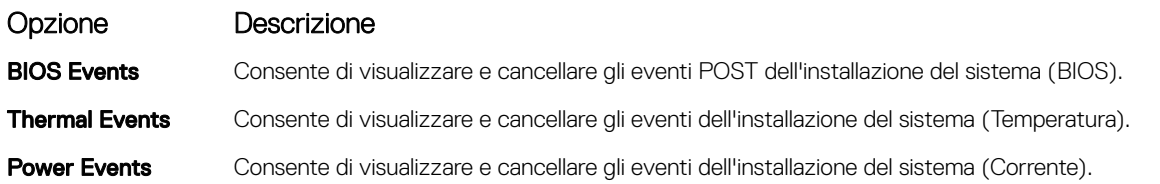

### Aggiornamento del BIOS in Windows

Si raccomanda di aggiornare il BIOS (configurazione del sistema) durante la sostituzione della scheda di sistema o se è disponibile un aggiornamento. Per quanto riguarda i portatili, assicurarsi che la batteria del computer sia completamente carica e collegata alla presa di alimentazione.

#### <span id="page-46-0"></span>(iii) N.B.: Se è abilitato BitLocker, sarà necessario sospenderlo prima di aggiornare il BIOS di sistema e quindi riabilitarlo ad aggiornamento completato.

- 1 Riavviare il sistema.
- 2 Visitare il sito **Dell.com/support**.
	- Inserire il Numero di servizio oppure Codice di servizio rapido e fare clic su Submit (Invia).
	- Fare clic su Detect Product (Rileva prodotto) e seguire le istruzioni visualizzate.
- 3 Se non si riesce a individuare il numero di servizio, fare clic su Choose from all products (Scegli fra tutti i prodotti).
- 4 Selezionare la categoria **Products** (Prodotti) dall'elenco.

#### $\bigcirc$  N.B.: Scealiere la categoria appropriata per raggiungere la pagina del prodotto.

- 5 Selezionare il modello del computer per visualizzare la pagina Product Support (Supporto del prodotto).
- 6 Fare clic su Get drivers (Ottieni driver) e quindi su Drivers and Downloads (Driver e download). Viene visualizzata la sezione Drivers and Downloads (Drivers and Downloads).
- 7 Fare clic su Find it myself (Ricerca in autonomia).
- 8 Fare clic su **BIOS** per visualizzare le versioni del BIOS.
- 9 Identificare l'ultimo file del BIOS e fare clic su **Download** (Scarica).
- 10 Selezionare la modalità di download desiderata in Please select your download method below (Selezionare la modalità di download desiderata) nella finestra di seguito, quindi fare clic su Download file (Scarica file).

Viene visualizzata la finestra File Download (Scarica file).

- 11 Fare clic su **Save (Salva)** per salvare il file sul desktop.
- 12 Fare clic su Run (Esegui) per installare le impostazioni del BIOS aggiornate sul computer. Seguire le istruzioni sulla schermata.
- (i) | N.B.: Si consiglia di non aggiornare la versione del BIOS a più di tre versioni di distanza. Ad esempio, se si desidera aggiornare il BIOS dalla versione 1.0 alla versione 7.0, installare prima la versione 4.0 e quindi la versione 7.0.

### Password di sistema e password di installazione

È possibile creare una password del sistema e una password della configurazione per proteggere il computer.

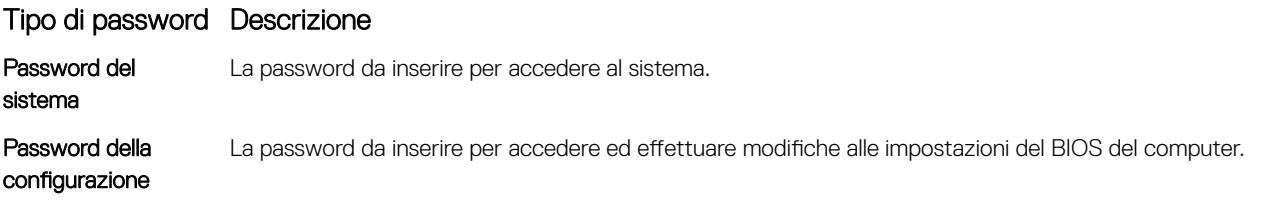

- $\triangle$  | ATTENZIONE: Le funzionalità della password forniscono un livello di sicurezza di base per i dati sul computer.
- ATTENZIONE: Chiunque può accedere ai dati memorizzati sul computer se non è bloccato o se lasciato incustodito.
- N.B.: L'opzione della password di sistema e configurazione è disattivata.

### Assegnazione di una password di sistema e di una password di configurazione

È possibile assegnare una nuova Password di sistema solo se lo stato è Non impostato.

Per immettere una configurazione del sistema, premere F2 subito dopo l'accensione o il riavvio.

1 Nella schermata System BIOS (BIOS di sistema) o System Setup (Installazione del sistema), selezionare Security (Protezione) e premere Invio.

La schermata **Security (Protezione)** viene visualizzata.

<span id="page-47-0"></span>2 Selezionare System Password (Password di sistema) e creare una password nel campo Enter the new password (Immettere la nuova password).

Utilizzare le seguenti linee guida per assegnare la password del sistema:

- Una password può contenere fino a 32 caratteri.
- La password può contenere numeri tra 0 e 9.
- Sono consentite solo lettere minuscole, lettere maiuscole non sono consentite.
- Sono consentiti solo i seguenti caratteri speciali: spazio, ("), (+), (,), (-), (.), (/), (;), ([), (\), (]), (`).
- 3 Digitare la password di sistema inserita in precedenza nel campo **Confirm new password (Conferma nuova password)** e fare clic su OK.
- 4 Premere Esc e un messaggio richiede di salvare le modifiche.
- 5 Premere Y per salvare le modifiche.
	- Il computer si riavvia.

### Eliminazione o modifica di una password di installazione o di sistema

Assicurarsi che Password Status (Stato password) sia sbloccato (nella configurazione del sistema) prima di provare ad eliminare o modificare la password di sistema o di installazione esistente. Non è possibile eliminare o modificare una password di sistema o di installazione esistente se **Password Status (Stato password)** è bloccato. Per entrare nell'installazione del sistema, premere F2 immediatamente dopo l'accensione o il riavvio.

1 Nellla schermata System BIOS (BIOS di sistema) o System Setup (Installazione del sistema), selezionare System Security (Protezione del sistema) e premere Enter.

La schermata System Security (Protezione del sistema) viene mostrata.

- 2 Nella schermata System Security (Protezione del sistema), verificare che Password Status (Sato password) sia Unlocked (Sbloccato).
- 3 Selezionare System Password (Password del sistema), alterare o eliminare la password del sistema esistente e premere Invio o Tab.
- 4 Selezionare System Password (Password del sistema), alterare o eliminare la password dell'installazione esistente e premere Invio o Tab.

#### $\textcircled{\scriptsize{1}}$  N.B.: Se si modifica la password di sistema e/o di installazione, reinserire la nuova password quando richiesto. Se si elimina la password di sistema e/o di installazione, confermare l'eliminazione quando richiesto.

- 5 Premere Esc e un messaggio richiede di salvare le modifiche.
- 6 Premere Y per salvare le modifiche e uscire dall'installazione del sistema. Il computer si riavvia.

# Specifiche tecniche

4

#### <span id="page-48-0"></span>N.B.: Le offerte variano da paese a paese. Per ulteriori informazioni sulla configurazione del computer in:

- 
- In Windows 10 fare clic su o toccare Start **>** Impostazioni **>** Sistema **>** Informazioni su.
- Nella barra laterale delle icone promemoria di Windows 8.1 e Windows 8, toccare o fare clic su Impostazioni **>** Modifica impostazioni PC. Nella finestra Impostazioni PC selezionare PC e dispositivi **>** Info del PC.
- In Windows 7 fare clic su Start <sup>(F)</sup>, fare clic con il pulsante destro del mouse su ll mio computer, quindi scegliere Proprietà.

#### Argomenti:

- Specifiche del sistema
- [Specifiche del processore](#page-49-0)
- [Specifiche della memoria](#page-49-0)
- [Specifiche di immagazzinamento](#page-49-0)
- [Specifiche dell'audio](#page-49-0)
- [Specifiche video](#page-50-0)
- [Specifiche della fotocamera](#page-50-0)
- [Specifiche di comunicazione](#page-50-0)
- [Specifiche di porte e connettori](#page-51-0)
- [Specifiche smartcard senza contatto](#page-51-0)
- [Specifiche dello schermo](#page-51-0)
- [Specifiche della tastiera](#page-52-0)
- [Specifiche del touchpad](#page-53-0)
- [Specifiche della batteria](#page-53-0)
- [Specifiche adattatore c.a.](#page-54-0)
- [Specifiche](#page-54-0) fisiche
- [Specifiche ambientali](#page-54-0)

#### Specifiche del sistema

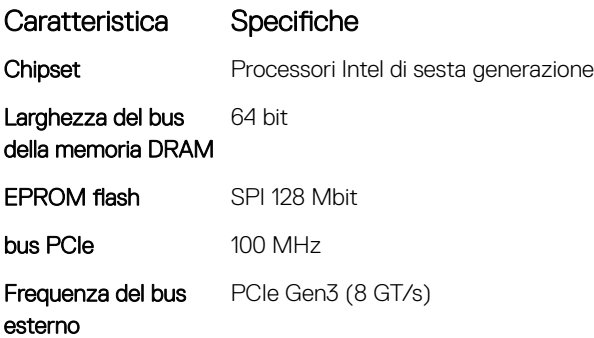

# <span id="page-49-0"></span>Specifiche del processore

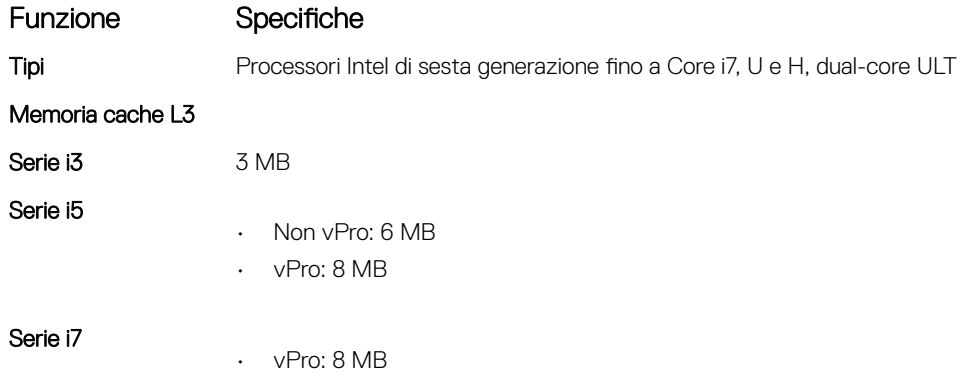

# Specifiche della memoria

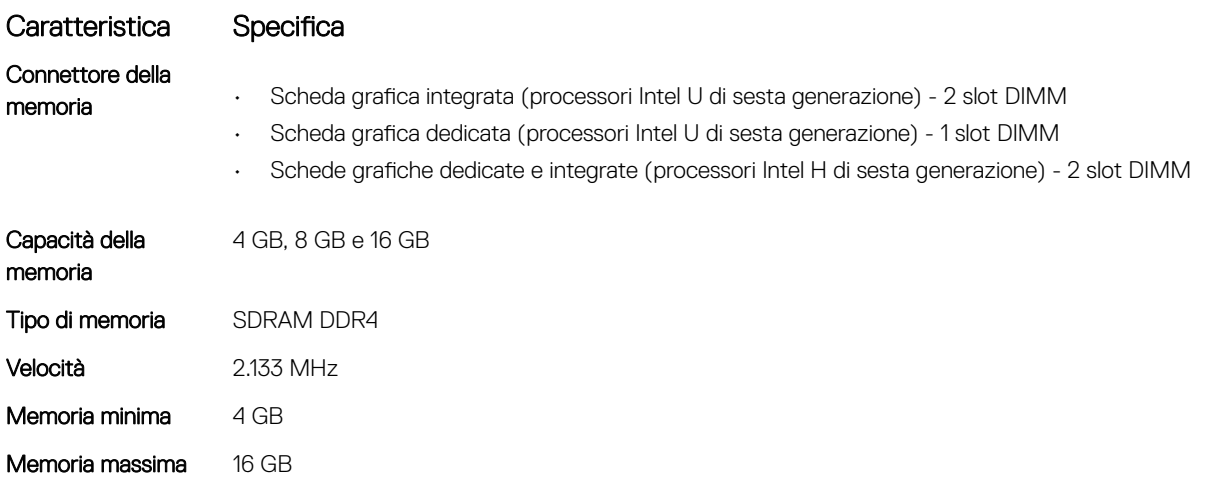

### Specifiche di immagazzinamento

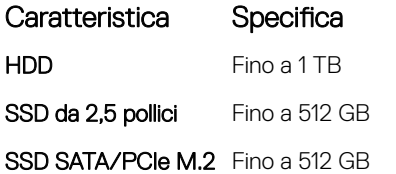

# Specifiche dell'audio

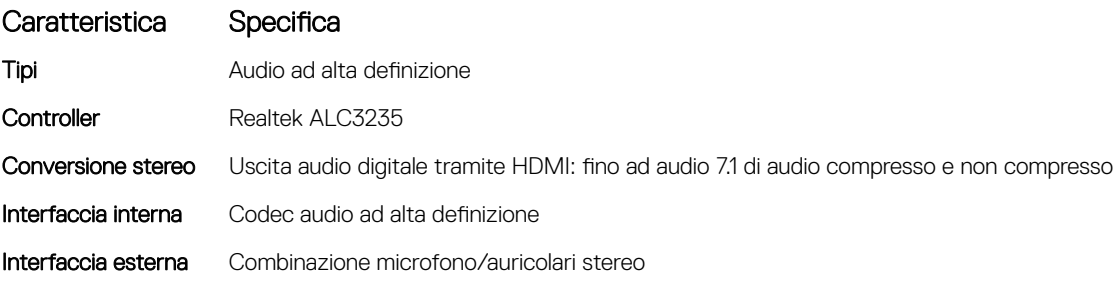

<span id="page-50-0"></span>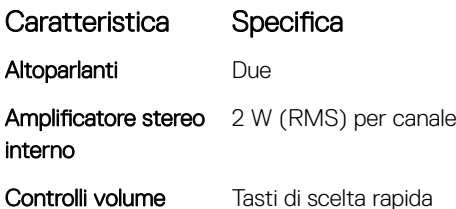

# Specifiche video

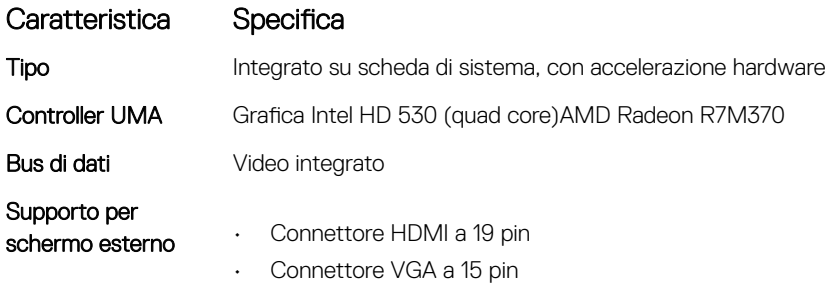

### Specifiche della fotocamera

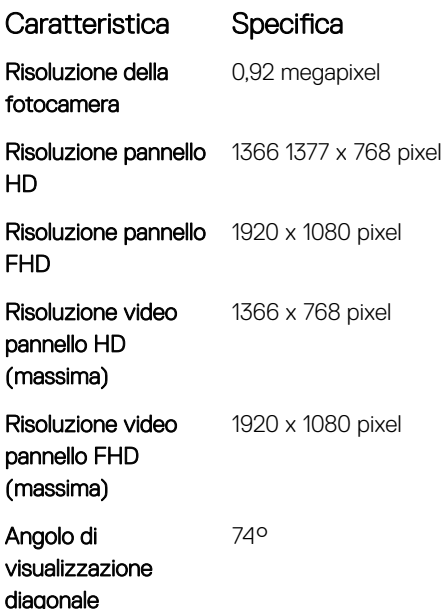

### Specifiche di comunicazione

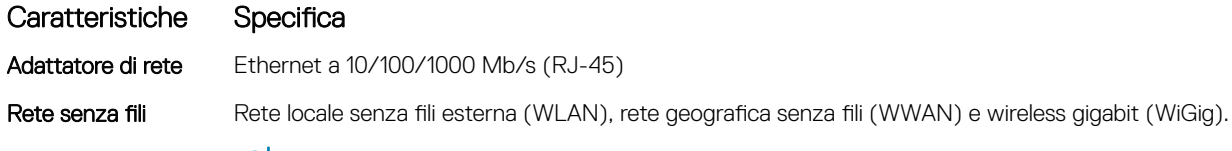

N.B.: Le opzioni WWAN e WiGig sono opzionali.

# <span id="page-51-0"></span>Specifiche di porte e connettori

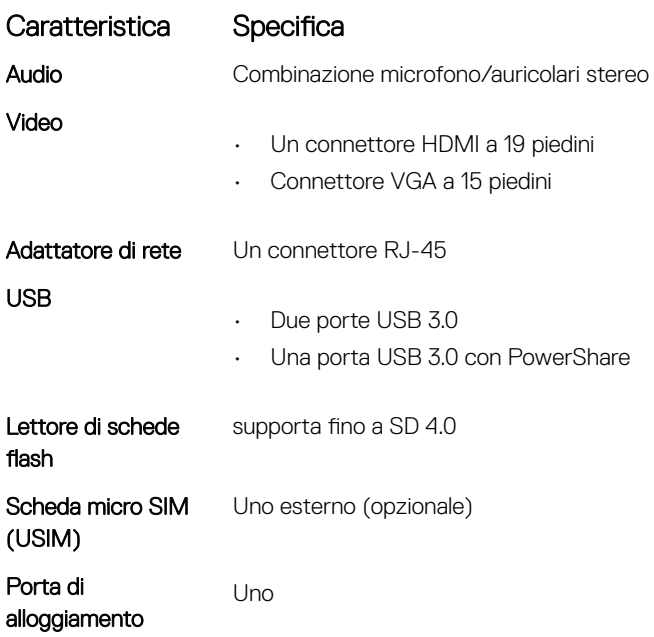

# Specifiche smartcard senza contatto

Caratteristica Specifiche Tecnologie/ Smartcard supportate

BTO con USH

# Specifiche dello schermo

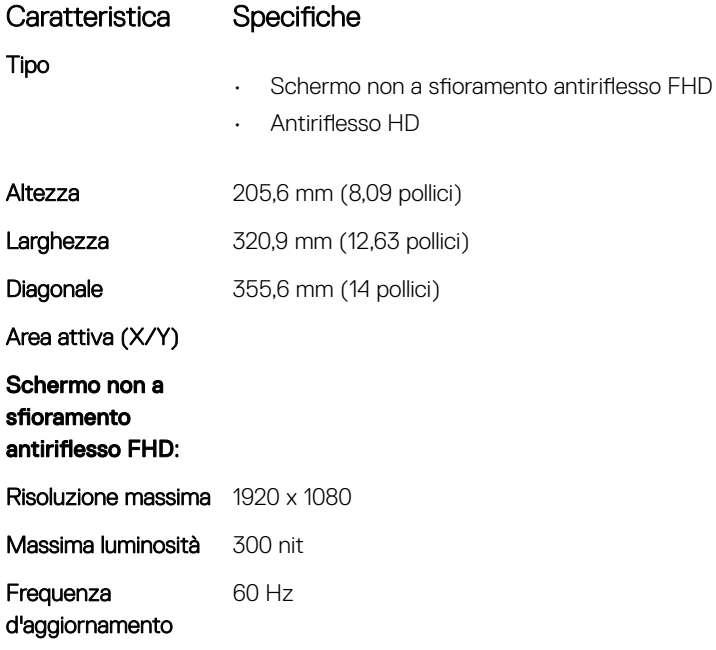

<span id="page-52-0"></span>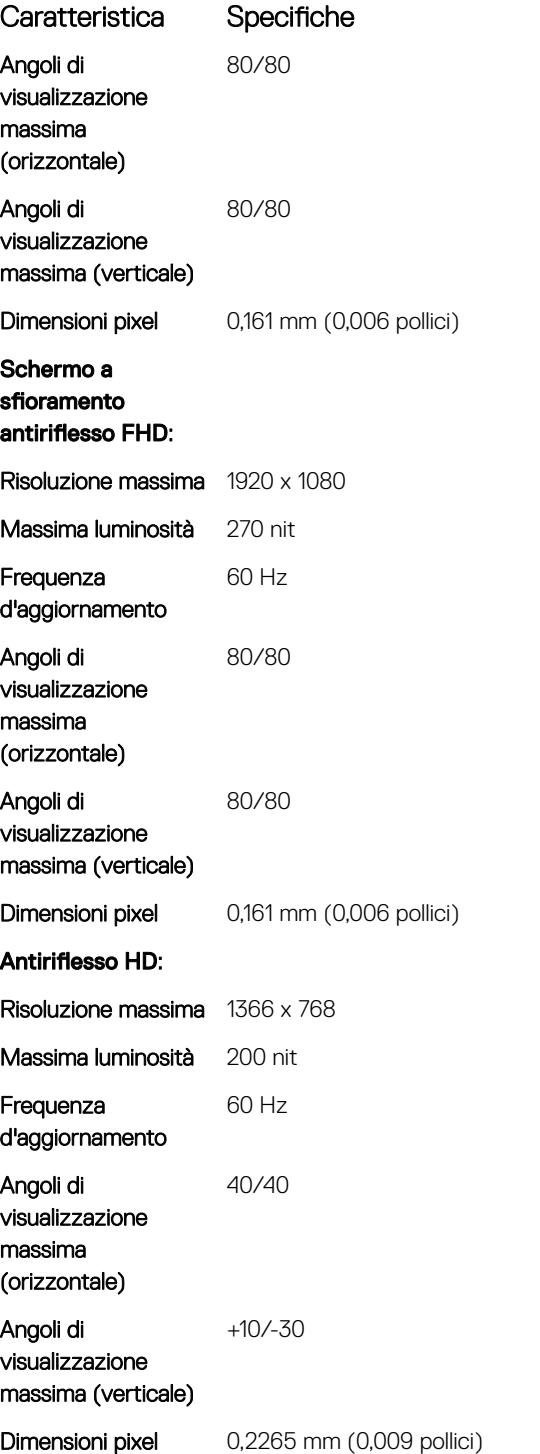

# Specifiche della tastiera

#### Funzione Specifiche

- Numero di tasti
- Stati Uniti: 82 tasti
- Regno Unito: 83 tasti
- Giappone: 86 tasti

• Brasile: 84 tasti

# <span id="page-53-0"></span>Specifiche del touchpad

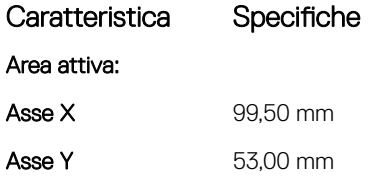

# Specifiche della batteria

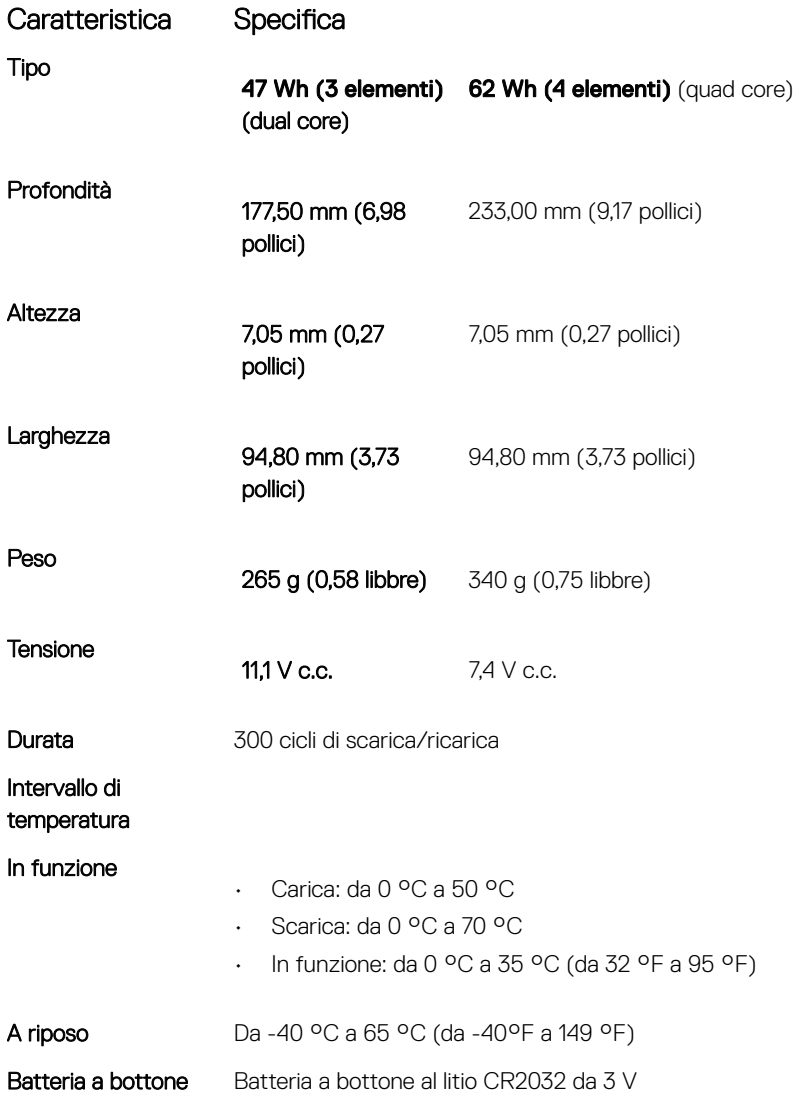

# <span id="page-54-0"></span>Specifiche adattatore c.a.

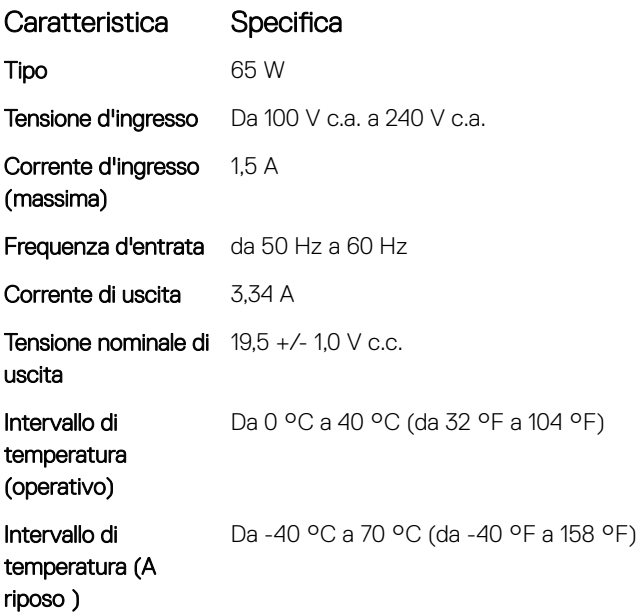

# Specifiche fisiche

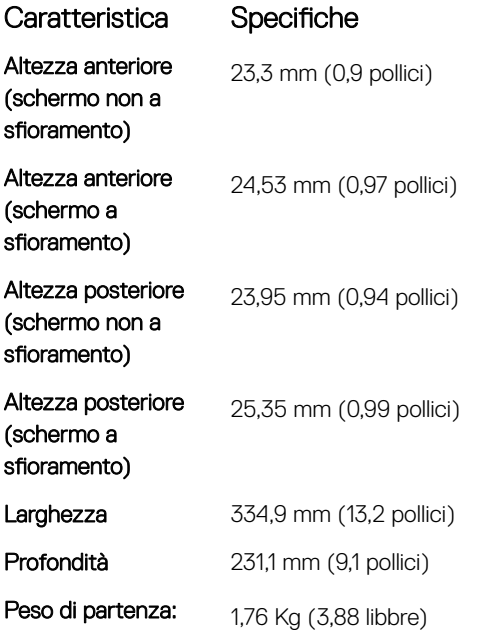

# Specifiche ambientali

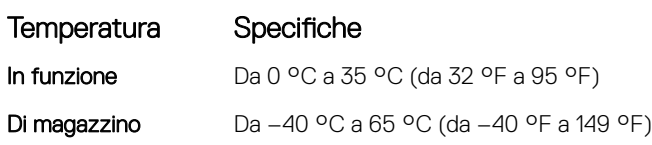

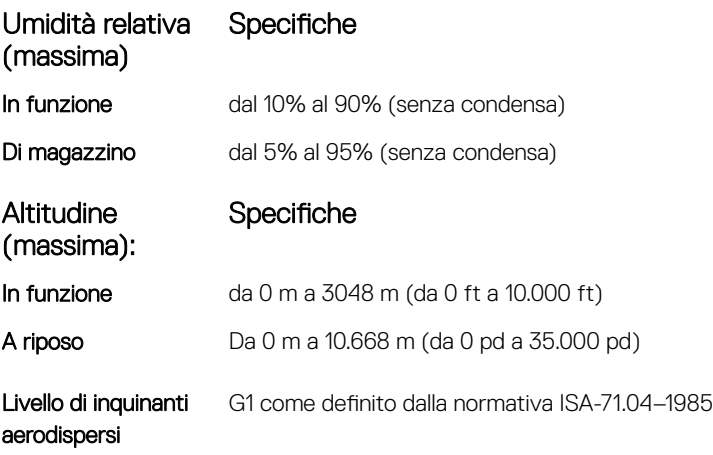

# **Diagnostica**

<span id="page-56-0"></span>Se si verificano dei problemi con il computer, avviare la diagnostica ePSA prima di contattare Dell per assistenza tecnica. Lo scopo di avviare la diagnostica è di testare l'hardware del computer senza richiedere equipaggiamento aggiuntivo o rischiare un'eventuale perdita dei dati. Se non si riesce a risolvere il problema, il personale di servizio e di supporto può utilizzare i risultati di diagnostica per aiutare a risolvere il problema.

#### Argomenti:

- Diagnostica avanzata della valutazione del sistema di preavvio (ePSA)
- [Indicatori di stato del dispositivo](#page-57-0)
- [Indicatori di stato della batteria](#page-58-0)

### Diagnostica avanzata della valutazione del sistema di preavvio (ePSA)

La diagnostica ePSA (o diagnostica di sistema) esegue un controllo completo dell'hardware. Integrata nel BIOS, viene avviata dal BIOS internamente. La diagnostica di sistema integrata offre una serie di opzioni per determinati dispositivi o gruppi di dispositivi che consentono di:

- Eseguire i test automaticamente oppure in modalità interattiva.
- Ripetere i test.
- Mostrare o salvare i risultati dei test.
- Scorrere i test in modo da familiarizzare con opzioni di test aggiuntive per fornire ulteriori informazioni sui dispositivi.
- Visualizzare i messaggi di stato che informano se i test sono stati completati con successo.
- Visualizzare i messaggi di errore che informano dei problemi incontrati durante l'esecuzione del test.
- ATTENZIONE: Utilizzare la diagnostica di sistema per testare esclusivamente il computer personale. L'utilizzo di questo  $\Lambda$ programma con altri computer potrebbe causare risultati non validi oppure messaggi di errore.
- N.B.: Alcuni test per determinati dispositivi richiedono l'interazione dell'utente. Durante l'esecuzione del test di diagnostica, rimanere al computer.

È possibile avviare la diagnostica ePSA in due modi:

- 1 Accendere il computer.
- 2 Per quando riguarda l'avvio del computer, premere il tasto F12 quando viene visualizzato il logo Dell.
- 3 Sullo schermo del menu di avvio, selezionare l'opzione **Diagnostica (Diagnostica)**. Viene visualizzata la finestra *Enhanced Pre-boot System Assessment* (Valutazione avanzata del sistema in fase di pre-avvio), con elencati tutti i dispositivi rilevati nel computer. La diagnostica inizia ad avviare i test su tutti i dispositivi rilevati.
- 4 Se si desidera eseguire un test di diagnostica su un dispositivo specifico, premere Esc e fare clic su Yes (Si) per arrestare il test di diagnostica.
- 5 Selezionare il dispositivo dal riquadro sinistro e fare clic su Esegui test.
- 6 In caso di problemi, viene visualizzato un messaggio di errore. Annotare il codice di errore e contattare Dell.

#### OPPURE

1 Arrestare il computer.

- <span id="page-57-0"></span>2 Tenere premuto il tasto fn mentre si preme il pulsante di alimentazione, quindi rilasciare entrambi. Viene visualizzata la finestra Enhanced Pre-boot System Assessment (Valutazione avanzata del sistema in fase di pre-avvio), con elencati tutti i dispositivi rilevati nel computer. La diagnostica inizia ad avviare i test su tutti i dispositivi rilevati.
- 3 Sullo schermo del menu di avvio, selezionare l'opzione **Diagnostica (Diagnostica)**. Viene visualizzata la finestra *Enhanced Pre-boot System Assessment* (Valutazione avanzata del sistema in fase di pre-avvio), con elencati tutti i dispositivi rilevati nel computer. La diagnostica inizia ad avviare i test su tutti i dispositivi rilevati.
- 4 Se si desidera eseguire un test di diagnostica su un dispositivo specifico, premere Esc e fare clic su **Yes (Si)** per arrestare il test di diagnostica.
- 5 Selezionare il dispositivo dal riquadro sinistro e fare clic su Esequi test.
- 6 In caso di problemi, viene visualizzato un messaggio di errore. Annotare il codice di errore e contattare Dell.

### Indicatori di stato del dispositivo

#### Tabella 2. Indicatori di stato del dispositivo

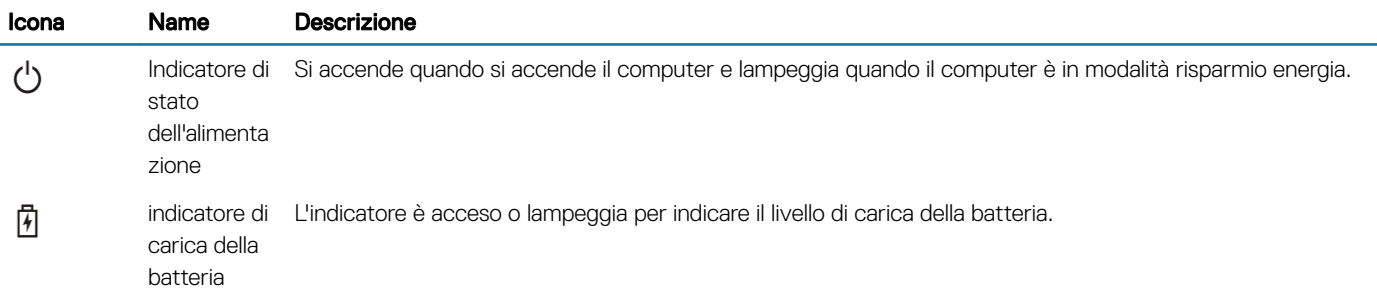

I LED di stato del dispositivo sono solitamente posizionati sul lato superiore o sinistro della tastiera. Essi visualizzano la memoria, la batteria e la connettività e l'attività dei dispositivi senza fili. Oltre a questo, possono essere utili come strumento diagnostico in caso di un eventuale guasto al sistema.

#### N.B.: La posizione dell'indicatore di stato di alimentazione può variare a seconda del sistema.

La seguente tabella spiega come leggere i codici LED quando si verifica un errore.

#### Tabella 3. Indicatore LED di carica della batteria

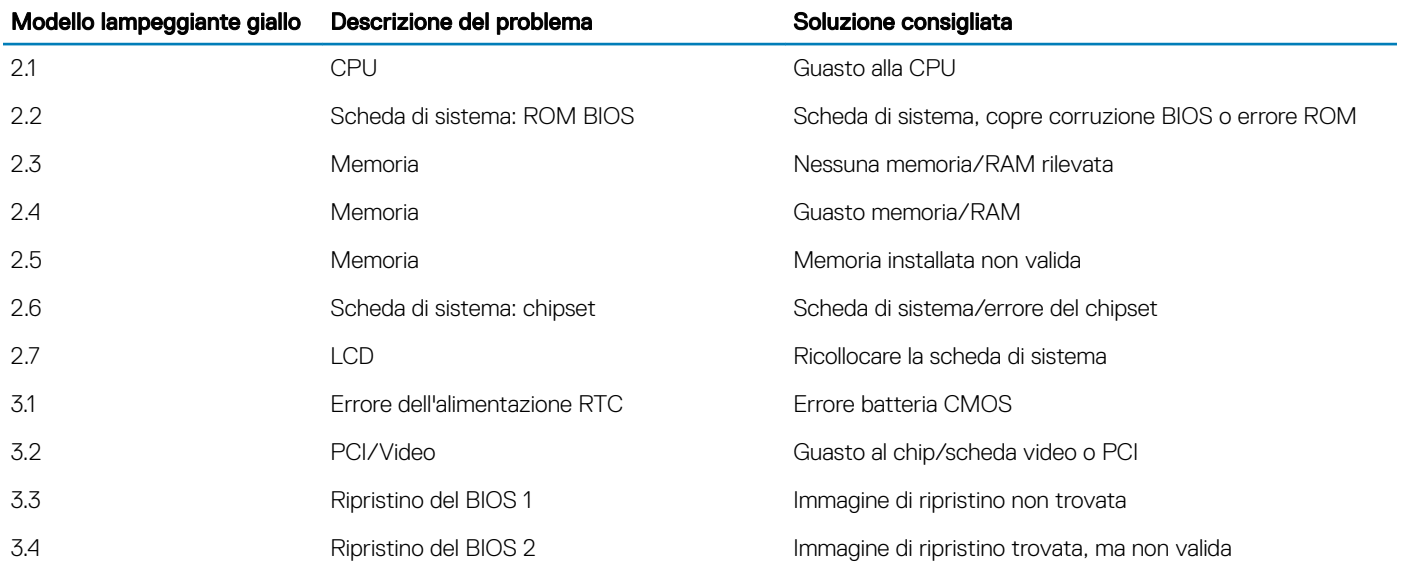

<span id="page-58-0"></span>I modelli di accensione lampeggiante saranno costituito da 2 set di numeri rappresentati da (Primo gruppo: giallo lampeggiante, Secondo gruppo: bianco lampeggia)

#### $\bigcap$  N.B.:

- 1 Primo gruppo: il LED lampeggia da 1 a 9 volte e ciò è seguito da una breve pausa con il LED che si spegne a intervalli di 1,5 secondi (colore giallo)
- 2 Secondo gruppo: il LED lampeggia da 1 a 9 volte e ciò è seguito da una pausa più lunga prima che il ciclo successivo inizi nuovamente a un intervallo di 1,5 secondi (colore bianco)

Esempio: se non viene rilevata nessuna memoria (2,3), il LED della batteria lampeggia due volte in giallo, con una successiva pausa, quindi lampeggia tre volte in bianco. Il LED della batteria si mette in pausa per 3 secondi prima che il ciclo successivo si ripeta nuovamente.

### Indicatori di stato della batteria

Se il computer è collegato ad una presa elettrica, l'indicatore della batteria funziona nel modo seguente:

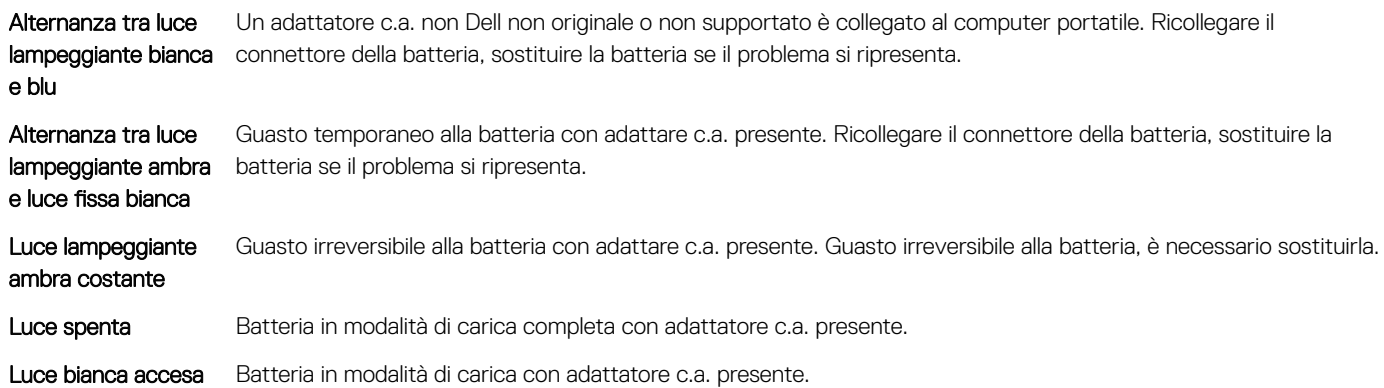

# Come contattare Dell

#### <span id="page-59-0"></span>(i) | N.B.: Se non si dispone di una connessione Internet attiva, è possibile trovare i recapiti sulla fattura di acquisto, sulla distinta di imballaggio, sulla fattura o sul catalogo dei prodotti Dell.

Dell offre diverse opzioni di servizio e assistenza telefonica e online. La disponibilità varia per paese e prodotto, e alcuni servizi potrebbero non essere disponibili nella vostra zona. Per contattare Dell per problemi relativi alla vendita, all'assistenza tecnica o all'assistenza clienti:

- 1 Accedere all'indirizzo Web Dell.com/support.
- 2 Selezionare la categoria di assistenza.
- 3 Verificare il proprio Paese nel menu a discesa Scegli un Paese nella parte inferiore della pagina.
- 4 Selezionare l'appropriato collegamento al servizio o all'assistenza in funzione delle specifiche esigenze.